# Switch Interface Gateway User Guide **Oracle FLEXCUBE Universal Banking**

Release 14.4.0.4.0

**Part No. F4220**9**-01**

May 2021

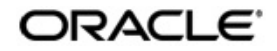

Switch Interface Gateway User Guide Oracle Financial Services Software Limited Oracle Park

Off Western Express Highway Goregaon (East) Mumbai, Maharashtra 400 063 India Worldwide Inquiries: Phone: +91 22 6718 3000 Fax: +91 22 6718 3001 https://www.oracle.com/industries/financial-services/index.html

Copyright © 2007, 2021, Oracle and/or its affiliates. All rights reserved.

Oracle and Java are registered trademarks of Oracle and/or its affiliates. Other names may be trademarks of their respective owners.

U.S. GOVERNMENT END USERS: Oracle programs, including any operating system, integrated software, any programs installed on the hardware, and/or documentation, delivered to U.S. Government end users are "commercial computer software" pursuant to the applicable Federal Acquisition Regulation and agency-specific supplemental regulations. As such, use, duplication, disclosure, modification, and adaptation of the programs, including any operating system, integrated software, any programs installed on the hardware, and/or documentation, shall be subject to license terms and license restrictions applicable to the programs. No other rights are granted to the U.S. Government.

This software or hardware is developed for general use in a variety of information management applications. It is not developed or intended for use in any inherently dangerous applications, including applications that may create a risk of personal injury. If you use this software or hardware in dangerous applications, then you shall be responsible to take all appropriate failsafe, backup, redundancy, and other measures to ensure its safe use. Oracle Corporation and its affiliates disclaim any liability for any damages caused by use of this software or hardware in dangerous applications.

This software and related documentation are provided under a license agreement containing restrictions on use and disclosure and are protected by intellectual property laws. Except as expressly permitted in your license agreement or allowed by law, you may not use, copy, reproduce, translate, broadcast, modify, license, transmit, distribute, exhibit, perform, publish or display any part, in any form, or by any means. Reverse engineering, disassembly, or decompilation of this software, unless required by law for interoperability, is prohibited.

The information contained herein is subject to change without notice and is not warranted to be error-free. If you find any errors, please report them to us in writing.

This software or hardware and documentation may provide access to or information on content, products and services from third parties. Oracle Corporation and its affiliates are not responsible for and expressly disclaim all warranties of any kind with respect to third-party content, products, and services. Oracle Corporation and its affiliates will not be responsible for any loss, costs, or damages incurred due to your access to or use of third-party content, products, or services.

# **Contents**

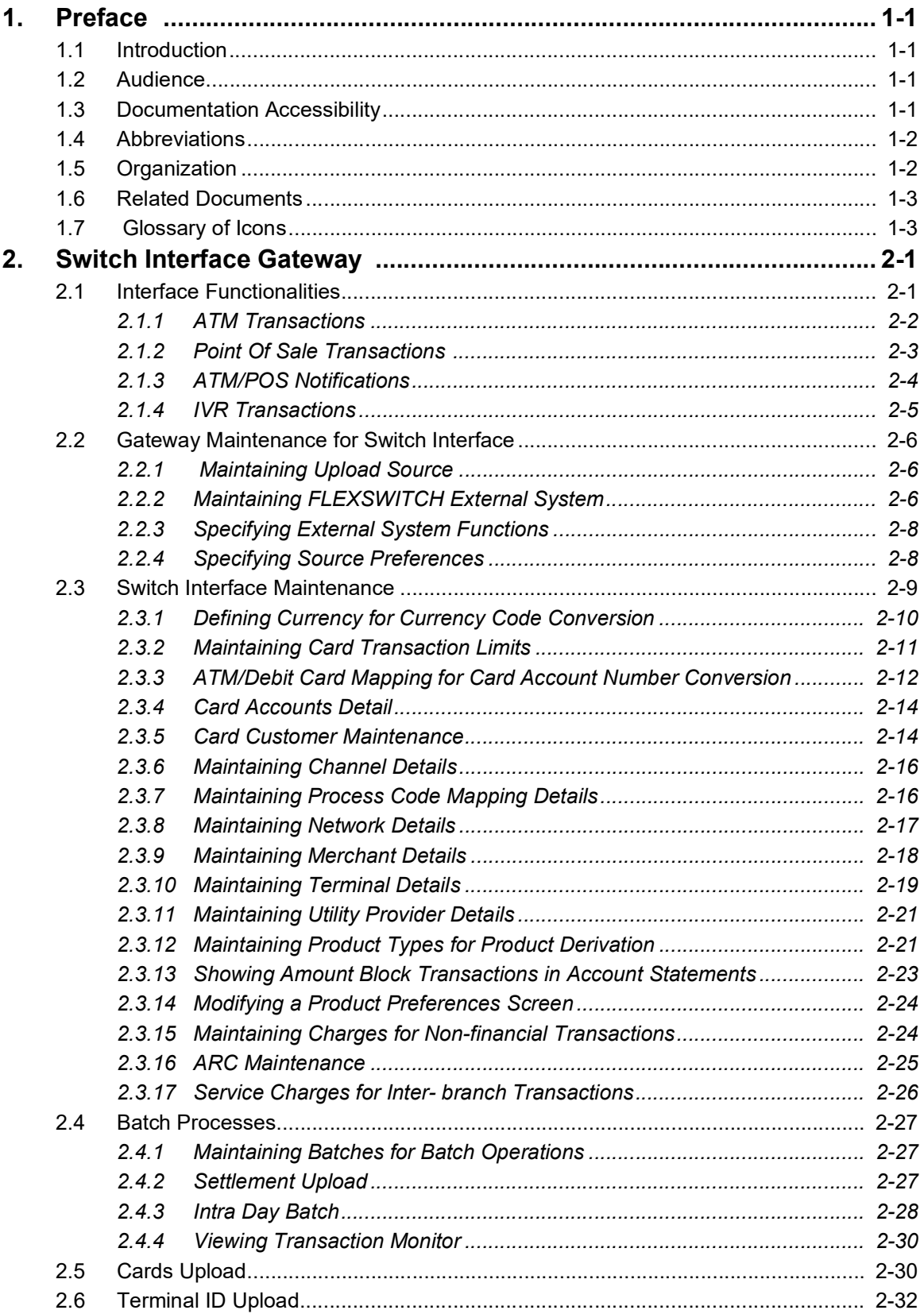

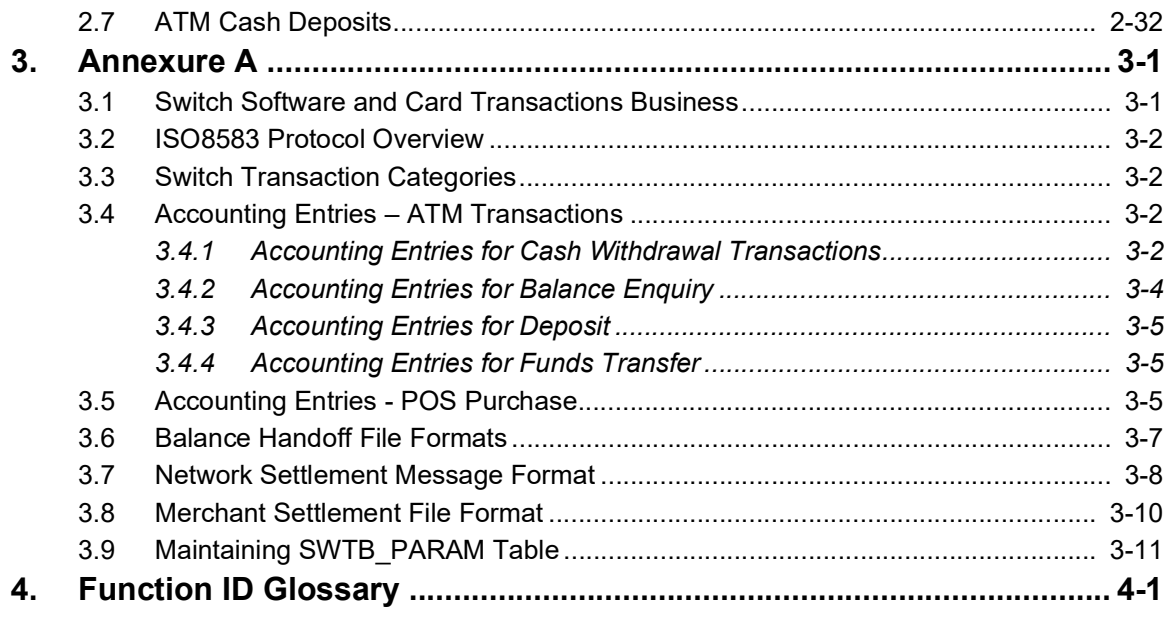

# **1. Preface**

## <span id="page-4-1"></span><span id="page-4-0"></span>**1.1 Introduction**

This manual talks about the interface between Oracle FLEXCUBE and the Switch software system used in your bank**.** The maintenances required for the proper functioning of this interface, the interface workflow, validations, and processing for the interface have been documented in this manual.

## <span id="page-4-2"></span>**1.2 Audience**

This manual is intended for the following User/User Roles:

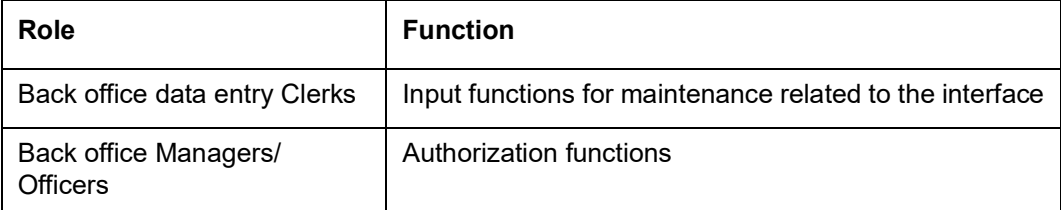

## <span id="page-4-3"></span>**1.3 Documentation Accessibility**

For information about Oracle's commitment to accessibility, visit the Oracle Accessibility Program website at <http://www.oracle.com/pls/topic/lookup?ctx=acc&id=docacc>.

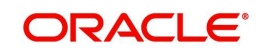

# <span id="page-5-0"></span>**1.4 Abbreviations**

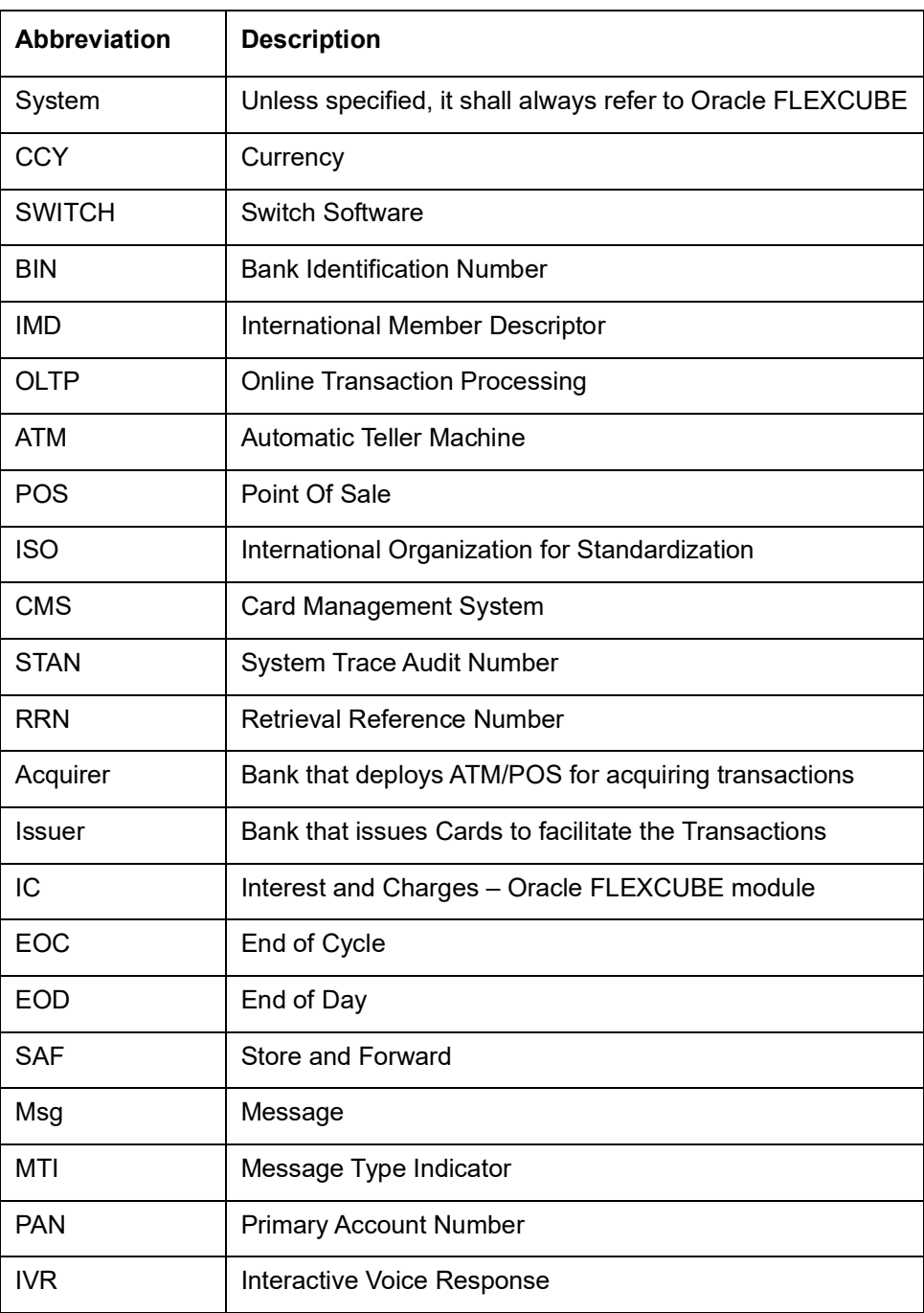

# <span id="page-5-1"></span>**1.5 Organization**

This manual is organized into the following chapters:

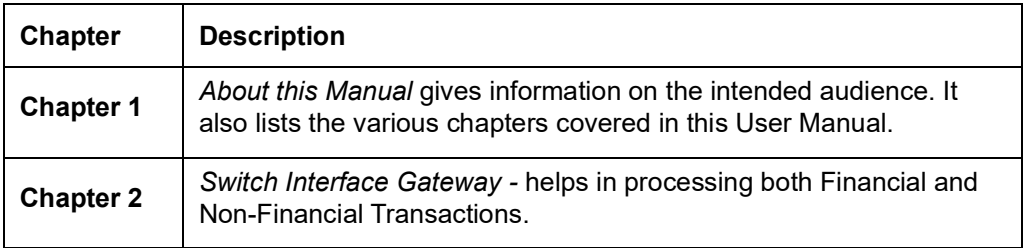

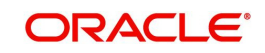

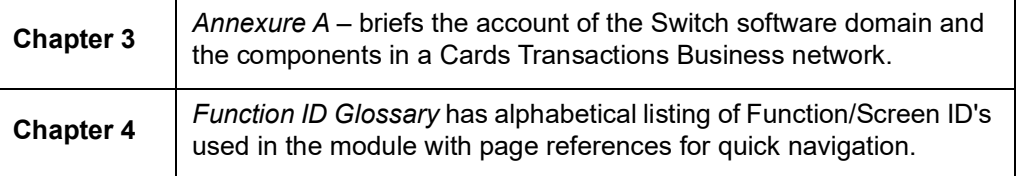

## <span id="page-6-0"></span>**1.6 Related Documents**

You may refer the following manuals for more information

- User Manual of the Switch System installed in your Bank (This User manual is not included in Oracle FLEXCUBE Manuals)
- ISO documentation on ISO8583 protocol (This manual is not included in Oracle FLEXCUBE User Manuals)

## <span id="page-6-1"></span>**1.7 Glossary of Icons**

This User Manual may refer to all or some of the following icons:

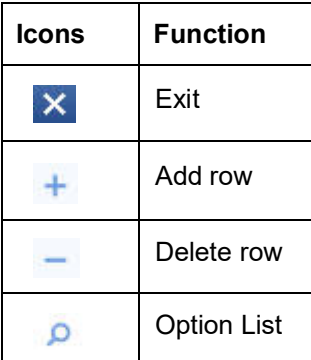

*Refer the Procedures User Manual for further details about the icons.*

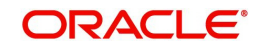

# **2. Switch Interface Gateway**

<span id="page-7-0"></span>Oracle FLEXCUBE Switch Interface helps in processing both Financial and Non-Financial Transactions. The interface helps in first validating each transaction request against the Oracle FLEXCUBE database and then posting the transactions into the system.

The interface with Switch software system supports Automatic Teller Machine (ATM) and Point Of Sale (POS) transactions originating from bank terminals or from Interchanges such as VISA or MasterCard. Switch Interface also supports Interactive Voice Response (IVR) transactions. The interface functionality includes the following:

- Interface with support for ISO 1987/1993/2003 protocols
- Authorization and posting of Switch/IVR transactions into Oracle FLEXCUBE

The following diagram illustrates the flow of messages via the Oracle FLEXCUBE – Switch system interface.

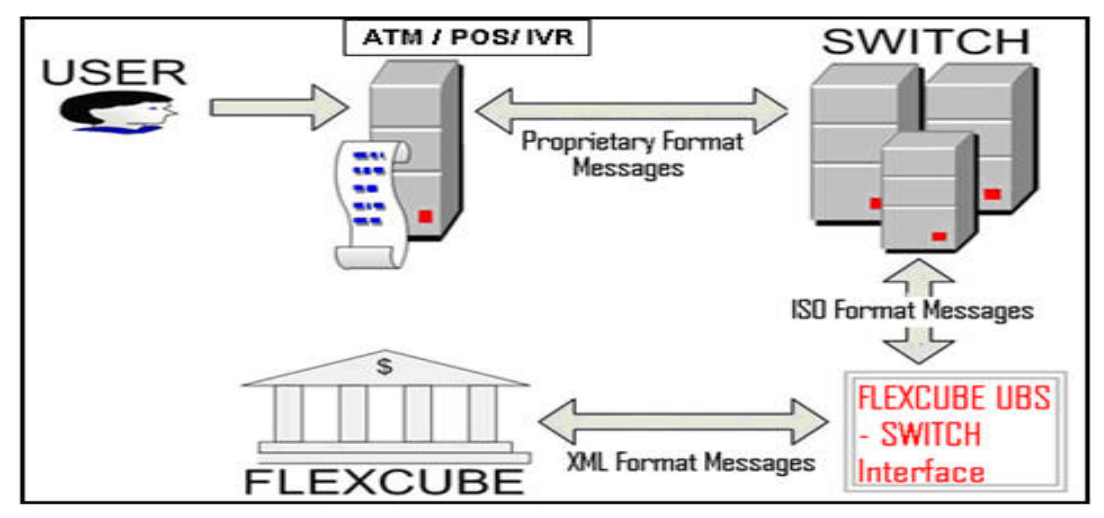

This chapter contains the following sections:

- [Section 2.1, "Interface Functionalities"](#page-7-1)
- [Section 2.2, "Gateway Maintenance for Switch Interface"](#page-12-0)
- [Section 2.3, "Switch Interface Maintenance"](#page-15-0)
- [Section 2.4, "Batch Processes"](#page-33-0)
- [Section 2.5, "Cards Upload"](#page-36-1)
- [Section 2.6, "Terminal ID Upload"](#page-38-0)
- [Section 2.7, "ATM Cash Deposits"](#page-38-1)

## <span id="page-7-1"></span>**2.1 Interface Functionalities**

This section contains the following topics:

- [Section 2.1.1, "ATM Transactions"](#page-8-0)
- Section 2.1.2, "Point Of Sale Transactions"
- [Section 2.1.3, "ATM/POS Notifications"](#page-10-0)
- [Section 2.1.4, "IVR Transactions"](#page-11-0)

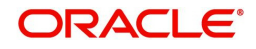

## <span id="page-8-0"></span>**2.1.1 ATM Transactions**

The following functionalities are with respect to ATM transactions. This section describes all Transactions required for Switch interface and expected accounting entries.

#### **2.1.1.1 Cash Withdrawal**

During a Cash Withdrawal transaction the product is determined and the preferences are checked for processing. Amount blocking or account posting is done depending upon the class of the message. Amount blocking will include all the charge components also (for Online and Issuer). The balance amount is recorded after amount posting is done.

*Refer the Annexure chapter for the corresponding accounting entries.*

#### **2.1.1.2 Balance Enquiry**

This facility produces a quote of the Account Balance for a given account. The following balances are provided:

- Ledger balance
- Available balance
- Unclear balance

You can select the 'Include OD limit' option when showing balance.

*Refer the Annexure chapter for the corresponding accounting entries.*

#### **2.1.1.3 Mini Statement Enquiry**

The interface facilitates the enquiry for Mini Statements. You can specify number of rows/the period for which the statement is to be generated.

The statement can have the following columns:

- Originating Branch Code
- Transaction Literal
- Transaction Amount Sign
- Transaction Amount
- Flag Dr/Cr
- Value Date
- Transmission Date
- **Transaction Reference Number**

*The accounting entries are the same as those for Balance Enquiry*

#### **2.1.1.4 Deposit**

The system can automatically select the product based on the check or cash deposit. In case of cash deposits the system checks whether immediate accounting or posting is required or whether it is to be only logged.

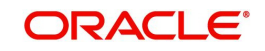

*Refer the Annexure chapter for the corresponding accounting entries.*

### **2.1.1.5 Funds Transfer**

This facility is used when a customer initiates a Fund Transfer between his accounts or to another customer's account. The Switch system will send both Account numbers in ISO messages.

Account to account transfers can be initiated using the Virtual Account number as well. The virtual account number is recognized as the credit account number and the transaction currency is defaulted to the credit account currency. The system validates whether the virutal account number entered is in 'Closed' or 'Inactive' status and displays appropriate error messages. The physical account number is identified based on the Virtual Account Number and Transaction Currency combination. If a physical account number is not mapped then a default physical account number is generated.

*Refer the Annexure chapter for the corresponding accounting entries.*

#### **2.1.1.6 Utility Payments**

This facility helps in making payments into a Utility Provider's account.

*Accounting entries are same as that of Fund Transfer.*

#### **2.1.1.7 Ad-Hoc Statement Generation Request**

Here the customer requests a Statement through the ATM. This request is reaches the Switch interface at the bank where is passed to the Oracle FLEXCUBE system. Oracle FLEXCUBE system will generate Book Dated statements by default. The period for which the statement is required can be specified.

*Accounting entries are same as that of Balance Enquiry.*

#### **2.1.1.8 Cheque Book Issue**

The customer requests a Cheque Book via the ATM, thereby informing the bank. This request is sent to the Oracle FLEXCUBE system via the interface. The number for cheque leaves can be specified. The cheque numbers are automatically generated.

*Accounting entries are same as those for Balance Enquiry.*

#### **Note**

ATM transaction data will be handed-off to Mantas for the branch as per the Mantas maintenance. Transactions whose value date is same as the branch EOD date is extracted for Mantas hand off. Transactions whose status is other than 'Success or Reversed' will not be handed off to Mantas.

### <span id="page-9-0"></span>**2.1.2 Point Of Sale Transactions**

The following are the facilities provided for Point Of Sale (POS) Transactions.

### **2.1.2.1 POS Purchase**

The customer initiates a normal purchase at Merchants POS Terminal. This purchase request reaches Oracle FLEXCUBE via the Switch interface. Based on the purchase a product is identified and the preferences are considered. Depending upon the message class, either

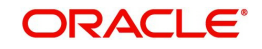

amount blocking or account posting is done. Amount blocking will include all the charge components. The account balance is recorded after the amounts are posted.

*Refer the Annexure chapter for the corresponding accounting entries.*

#### **2.1.2.2 Cash Advance**

For cash advances the Oracle FLEXCUBE product is derived at and the preferences are checked for processing. Depending upon the message class, either amount blocking or account posting is done. Amount blocking will include all the charge components. The account balance is recorded after the amounts are posted.

*Accounting entries are same as that of POS purchase.*

#### **2.1.2.3 Refund**

Accounting entries are similar to those of Cash Deposit.

#### **2.1.2.4 Adjustments**

The Adjustments facility corresponds to Partial Reversals in ATM, the difference being that Cr Adjustments are also possible.

*Accounting entries are same as that of POS purchase.*

#### **2.1.2.5 Pre-auth-Completion**

Pre-auth completion involves removing amount block.

*Accounting entries are similar to those of POS purchase.* 

#### **Note**

Point of Sale (POS) transaction data will be handed-off to Mantas for the branch as per the Mantas maintenance. Transactions whose value date is same as the branch EOD date is extracted for mantas hand off. Transactions whose status is other than 'Success or Reversed' will not be handed off to Mantas.

### <span id="page-10-0"></span>**2.1.3 ATM/POS Notifications**

Oracle FLEXCUBE provides a facility to insert notification of transactions done through an ATM in the notification table. These notifications are sent for transactions which have a financial impact. These transactions includes transaction done in ATM of the same bank and ATM or POS transactions done in other banks as well. The following list of fields is sent in the notification for an ATM/POS transaction:

- Transaction Reference Number.
- **Amount Block Reference Number.**
- Transaction Code of Main Leg.
- Transaction Code Description of Main Leg.
- Transaction Product Code.
- **Transaction Product Code Description.**
- Debit Account Number.
- Debit Account Currency.
- Debit Amount.

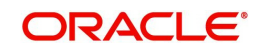

- **Credit Account Number.**
- Credit Account Currency.
- Credit Amount.
- Date of the Transaction along with Time(Time Stamp).
- Value date of the Transaction.
- Transaction Narration.
- **Location of the ATM where the transaction has been done.**
- **Communism** Terminal Id.
- RRN.
- Merchant ID (If the transaction is done through a POS).
- **ATM/Debit Card Number (for ATM /POS).**
- Current balance & Available Balance in the debit account at the time of notification in Account Currency.
- Current balance & Available Balance in the credit account at the time of notification in Account Currency.
- **Acquirer Institution Id.**
- **Acquirer Institution Description.**
- **•** Forwarding Institution Id.
- Response Code.
- Message Type.
- Processing Code.
- File Process (Y or N)
- Merchant Name

Notifications are sent during the following events:

- On Amount block creation (if amount block created).
- On Account debit.

### <span id="page-11-0"></span>**2.1.4 IVR Transactions**

The following transactions are supported by IVR:

- Balance Enquiry
- **Mini Statement Enquiry**
- **Ad-Hoc Statement Generation Request**
- Cheque Book Issue
- Funds Transfer
- Utility Payments

#### **Note**

IVR transaction data will be handed-off to Mantas for the branch as per the Mantas maintenance. Transactions whose value date is same as the branch EOD date is extracted for Mantas hand off. Transactions whose status is other than 'Success or Reversed' will not be handed off to Mantas.

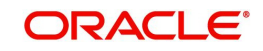

## <span id="page-12-0"></span>**2.2 Gateway Maintenance for Switch Interface**

The following are the interface gateway maintenances done for setting up the Switch Interface Gateway.

- [Section 2.2.1, "Maintaining Upload Source"](#page-12-1)
- [Section 2.2.2, "Maintaining FLEXSWITCH External System"](#page-12-2)
- [Section 2.2.3, "Specifying External System Functions"](#page-14-0)
- <span id="page-12-3"></span>[Section 2.2.4, "Specifying Source Preferences"](#page-14-1)

### <span id="page-12-1"></span>**2.2.1 Maintaining Upload Source**

The Upload Source is maintained in the 'Upload Source Maintenance' screen. You can invoke the 'Upload Source Maintenance' screen by typing 'CODSORCE' in the field at the top right corner of the Application tool bar and clicking the adjoining arrow button.

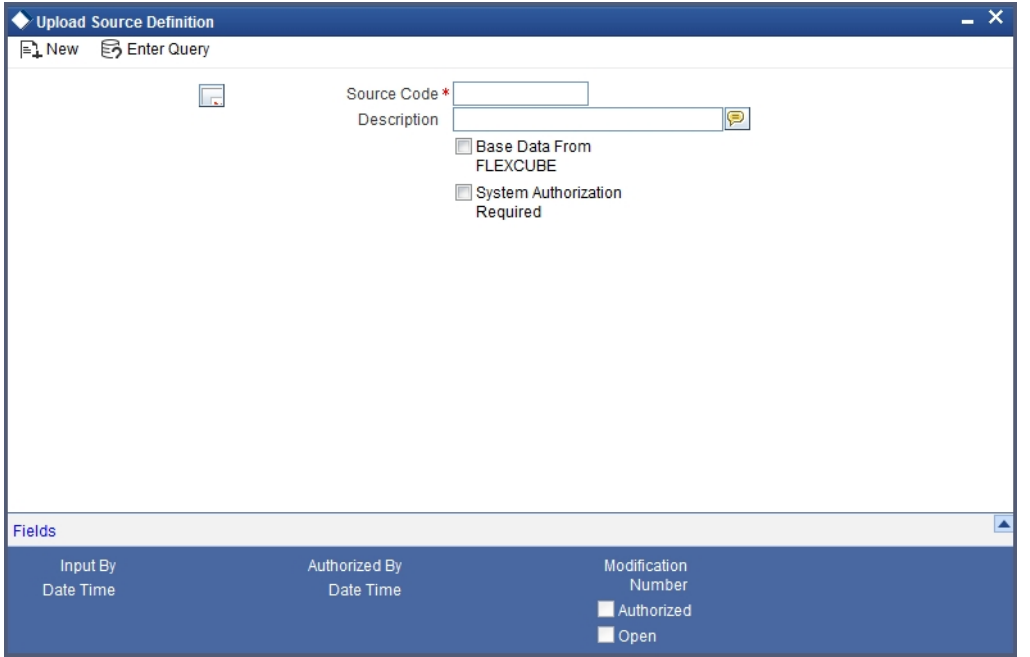

In the above screen the Source Code – FLEXSWITCH – and the brief description of the source are maintained.

### <span id="page-12-2"></span>**2.2.2 Maintaining FLEXSWITCH External System**

The FLEXSWITCH external system is maintained in the 'External System - Detailed' screen. Here you can maintain the Correlation pattern, Message pattern, and Queue names for the external system i.e. FLEXSWITCH.

You can invoke the 'External System - Detailed' screen by typing 'GWDETSYS' in the field at the top right corner of the Application tool bar and clicking the adjoining arrow button.

<span id="page-12-4"></span>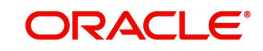

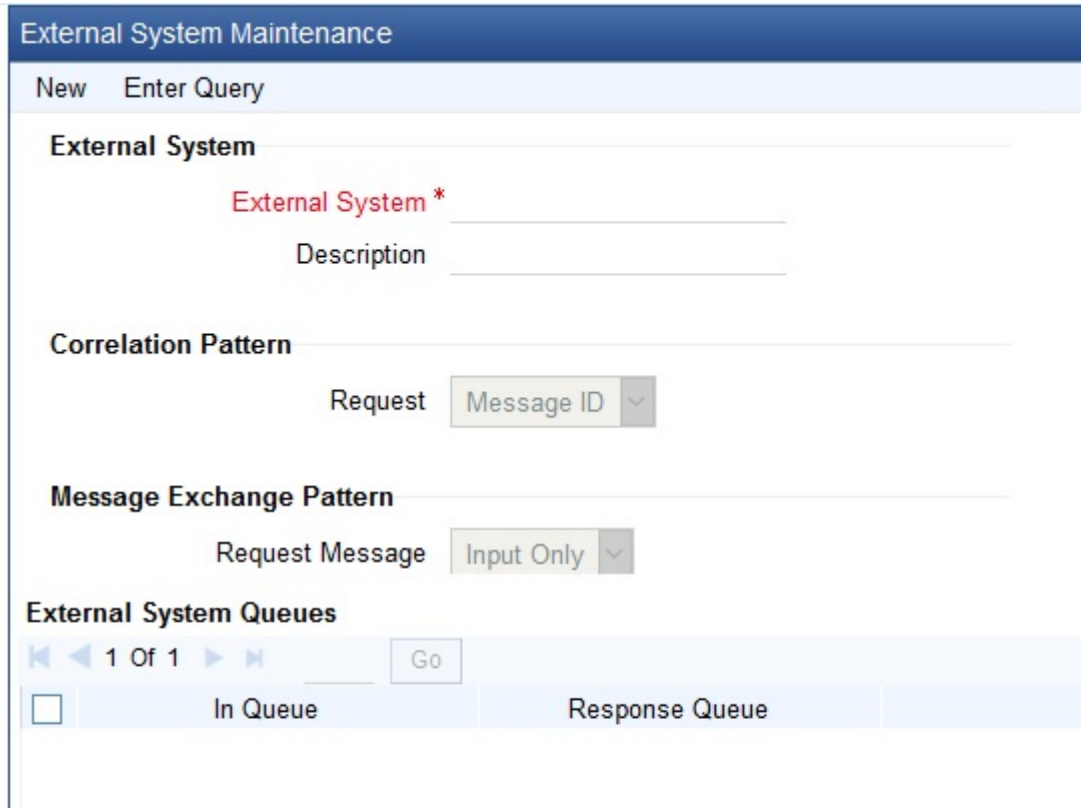

You must specify the following in the above screen.

#### **External System and Description**

Specify the External System as 'FLEXSWITCH'. You may optionally give a brief description of the External System too.

#### **Correlation Pattern - Request**

Select and set 'Correlation ID' against this field.

#### **Message Exchange Pattern – Request Message**

Select 'Input only' from the adjoining drop-down list.

#### **Message Exchange Pattern – Request Message**

Select 'Full screen' from the adjoining drop-down list.

#### **Default Response Queue**

Specify the default response queue as 'SW\_MDB\_QUEUE\_RESPONSE'.

#### **Dead Letter Queue**

Specify the dead letter queue as 'MDB\_QEUEU\_DLQ'.

#### **XSD Validation Required**

Select this checkbox if the request xml and response xml has to be validated against the XSD.

#### **Register Response Queue Message Id**

Select this checkbox to register the response queue message Id.

#### **External System Queues**

Give the External IN-QUEUE and RESPONSE-QUEUE for Switch.

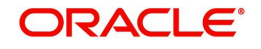

## <span id="page-14-0"></span>**2.2.3 Specifying External System Functions**

You can specify the external system's functions in the 'External System Functions – Detailed' screen. Here you can maintain Function ID, Action, Service name and Operation code for the Switch Interface Gateway External system.

<span id="page-14-3"></span>You can invoke the 'External System Functions – Detailed' screen by typing 'GWDETFUN' in the field at the top right corner of the Application tool bar and clicking the adjoining arrow button.

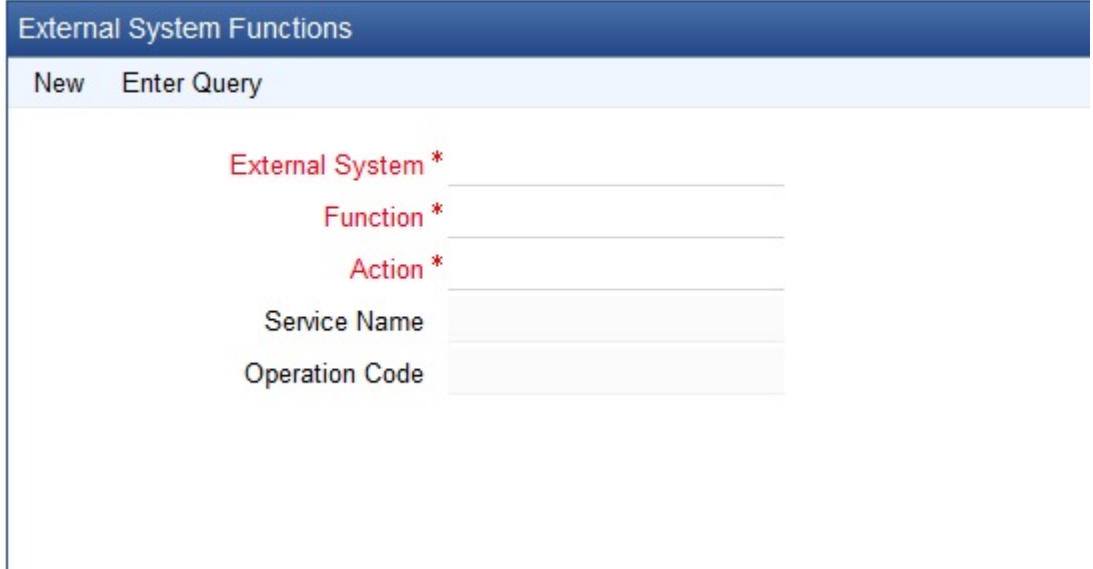

#### **External System**

Select the External system – FLEXSWITCH – from the list of options available.

#### **Function**

Select the Function id from list.

Once you have entered the above details the following fields are filled automatically:

- Action
- Service Name
- Operation Code

#### <span id="page-14-1"></span>**2.2.4 Specifying Source Preferences**

You can set the preferences for the External system in the 'Upload Source Preferences Maintenance' screen.

<span id="page-14-2"></span>You can invoke the 'Upload Source Preferences Maintenance' screen by typing 'CODUPLDM' in the field at the top right corner of the Application tool bar and clicking the adjoining arrow button.

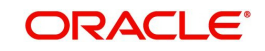

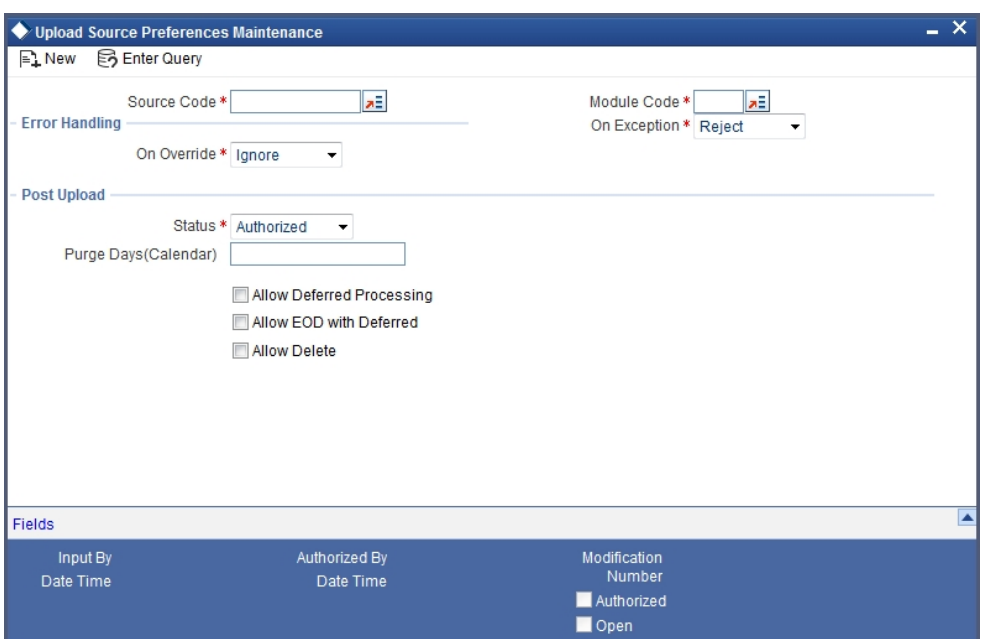

#### **Source Code**

Select Source Code - FLEXSWITCH - from the list.

#### **Module Code**

Select Module Code from the list of options.

#### **On Override**

Select 'Ignore' to ignore error handling overrides.

#### **On Exception**

Select 'Reject' to reject error handling exceptions.

#### **Post Upload Status**

Select 'Authorized' for the uploads to be automatically authorized on completion of the upload process.

Leave the following checkboxes cleared:

- **Allow Deferred Processing**
- Allow EOD with Deferred
- Allow Delete

## <span id="page-15-0"></span>**2.3 Switch Interface Maintenance**

You must perform the following maintenances for the Oracle FLEXCUBE – Switch system interface.

- [Section 2.3.1, "Defining Currency for Currency Code Conversion"](#page-16-0)
- [Section 2.3.2, "Maintaining Card Transaction Limits"](#page-17-0)
- [Section 2.3.3, "ATM/Debit Card Mapping for Card Account Number Conversion"](#page-18-0)
- [Section 2.3.4, "Card Accounts Detail"](#page-20-0)
- [Section 2.3.5, "Card Customer Maintenance"](#page-20-1)
- **[Section 2.3.6, "Maintaining Channel Details"](#page-22-0)**

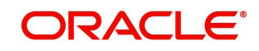

- **[Section 2.3.7, "Maintaining Process Code Mapping Details"](#page-22-1)**
- [Section 2.3.8, "Maintaining Network Details"](#page-23-0)
- **[Section 2.3.9, "Maintaining Merchant Details"](#page-24-0)**
- [Section 2.3.10, "Maintaining Terminal Details"](#page-25-0)
- [Section 2.3.11, "Maintaining Utility Provider Details"](#page-27-0)
- [Section 2.3.12, "Maintaining Product Types for Product Derivation"](#page-27-1)
- [Section 2.3.13, "Showing Amount Block Transactions in Account Statements"](#page-29-0)
- [Section 2.3.14, "Modifying a Product Preferences Screen"](#page-30-0)
- [Section 2.3.15, "Maintaining Charges for Non-financial Transactions"](#page-30-1)
- [Section 2.3.16, "ARC Maintenance"](#page-31-0)
- [Section 2.3.17, "Service Charges for Inter- branch Transactions"](#page-32-0)

### <span id="page-16-0"></span>**2.3.1 Defining Currency for Currency Code Conversion**

ISO numeric currency codes are converted into Oracle FLEXCUBE's alpha numeric currency code. The definition for the conversion is maintained against the 'ISO Numeric Currency Code' field in the Currency Definition screen as shown below.

You can invoke the 'Currency Definition' screen by typing 'CYDCDEFE' in the field at the top right corner of the Application tool bar and clicking the adjoining arrow button.

<span id="page-16-1"></span>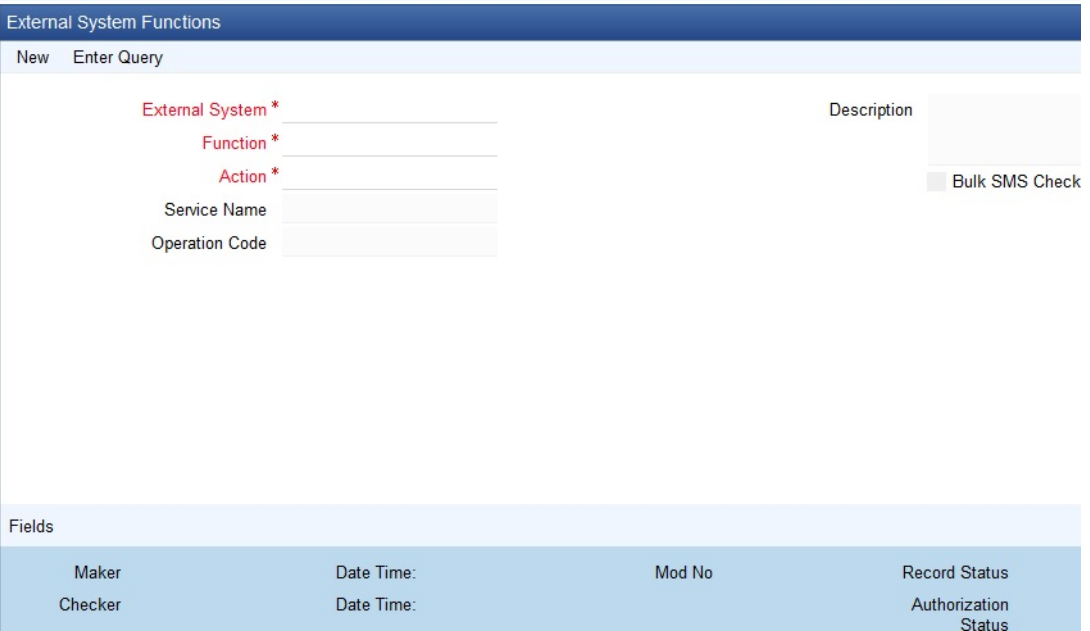

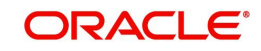

## <span id="page-17-0"></span>**2.3.2 Maintaining Card Transaction Limits**

<span id="page-17-1"></span>You can maintain card and currency wise transaction limits here. You can invoke this screen by typing 'SWDCDTLM' in the field at the top right corner of the Application tool bar and clicking the adjoining arrow button.

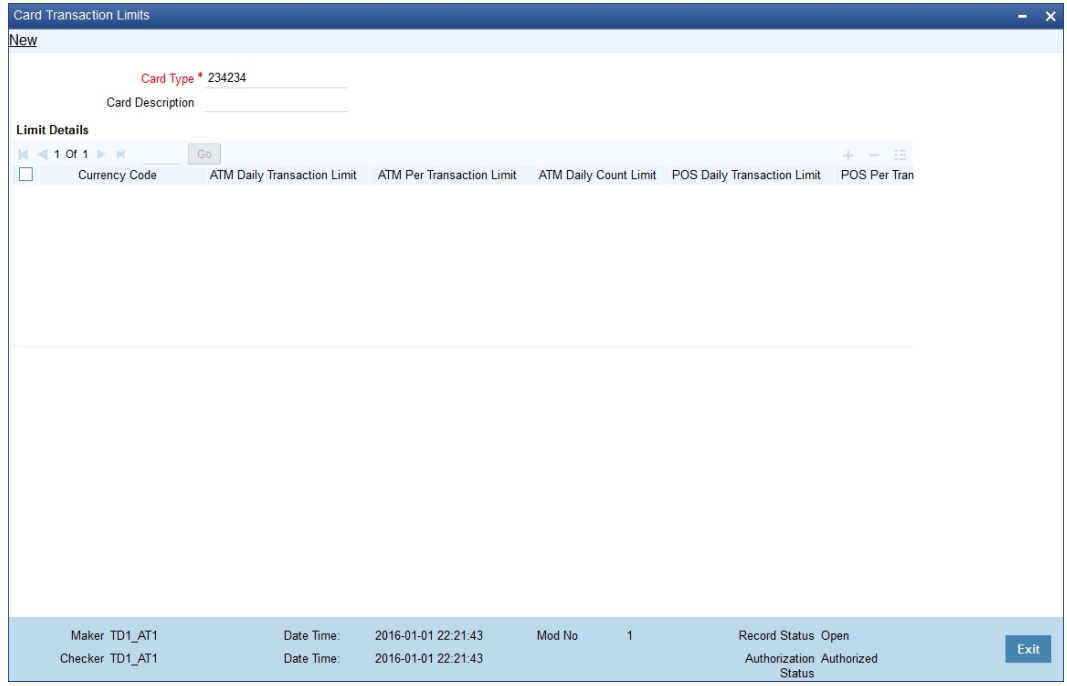

Specify the following:

#### **Card Type**

Specify the type of card.

#### **Card Description**

Give a brief description about the type of card.

#### **Limit Details**

#### **Currency Code**

Select the currency code from the adjoining option list.

#### **ATM Daily Transaction Limit**

Specify the daily transaction limit of the ATM.

#### **ATM Per Transaction Limit**

Specify the per transaction limit of the ATM. If the transaction limit is zero, then there is no limit validation.

#### **ATM Daily Count Limit**

Specify the daily count limit of the ATM.If the transaction limit is zero, then there is no limit validation.

#### **POS Daily Limit**

Specify the daily limit of POS. If the transaction limit is zero, then there is no limit validation.

#### **POS Per Transaction Limit**

Specify the per transaction limit of POS. If the transaction limit is zero, then there is no limit validation.

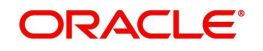

#### **POS Daily Count Limit**

Specify the daily count limit of POS. If the transaction limit is zero, then there is no limit validation.

### <span id="page-18-0"></span>**2.3.3 ATM/Debit Card Mapping for Card Account Number Conversion**

The interface facilitates conversion of ATM Card Number and Card Account Number to Oracle FLEXCUBE's alphanumeric account number. For this facility you must map the card account numbers to Oracle FLEXCUBE account numbers. This mapping can be done in the 'Debit Card Oracle FLEXCUBE Account Mapping' screen. Upload will be provided for this date tends to be in bulk and banks will prefer to maintain it using handoffs.

<span id="page-18-1"></span>You can invoke the 'ATM/Debit Card FCC Account Mapping' screen by typing 'SWDCDMNT' in the field at the top right corner of the Application tool bar and clicking the adjoining arrow button.

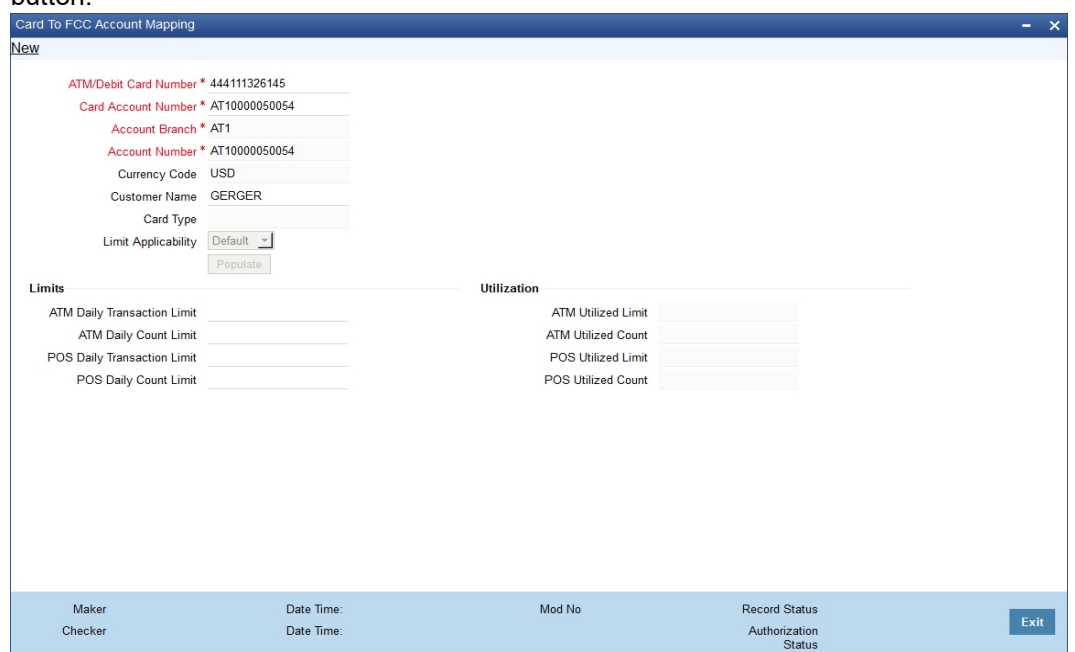

You must maintain the following mandatory fields in the above screen.

#### **Card Number and Card Account Number**

Specify the card number and the card account number here. This must be a unique combination. The Card Account Number is mandatory only when the transaction account is the Card Account and not the account maintained in Oracle FLEXCUBE.

#### **Branch**

Specify the card issuer branch from the list of options available alongside.

#### **Account Number**

From the list of options available alongside, specify the Oracle FLEXCUBE account number for which the card has been issued.

#### **Customer Name**

The system displays the name of the customer.

#### **Currency**

The system displays the currency of the account.

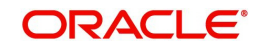

#### **Card Type**

The system displays the card type based on the Account currency maintained in the 'Card Transaction Limits' maintenance screen.

#### **Limit Applicability**

Select the limit applicability from the adjoining drop-down list. The values available are:

- Default On choosing Default, the system defaults the daily limit for ATM/POS maintained at Card Transaction limit level.
- Special On choosing Special, system allows to enter the daily limits for ATM/POS manually.

#### **Limits**

#### **ATM Daily Transaction Limit**

Specify the daily transaction limit of the ATM.

#### **ATM Daily Count Limit**

Specify the daily count limit of the ATM.

#### **POS Daily Transaction Limit**

Specify the daily transaction limit of the POS.

#### **POS Daily Count Limit**

Specify the daily count limit of the POS.

#### **Note**

CASA account closure is validated if any active card mapping exists in the card to account mapping screen

#### **Utilization**

#### **ATM Utilized Limit**

System defaults the utilized limit when ATM Cash withdrawal transaction is posted.

#### **ATM Utilized Count**

System displays the utilized count when the ATM cash withdrawal transaction is posted

#### **POS Utilized Limit**

System displays the utilized count when the POS transaction is posted.

**POS Utilized Count**System displays the utilized count when the POS transaction is posted.

The above limits are updated for both ON-US and Remote ON-US transactions

When any of the ATM/POS transaction is reversed respective utilized limit/count will also be updated accordingly.

#### **Note**

If Daily transaction limit is lesser than the per transaction limit for both ATM/POS, then the system throws an appropriate error.

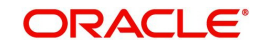

## <span id="page-20-0"></span>**2.3.4 Card Accounts Detail**

<span id="page-20-2"></span>You can query your card accounts detail using the 'Card Accounts Detail' screen. You can invoke this screen by typing 'SWDCARDA' in the field at the top right corner of the Application tool bar and clicking on the adjoining arrow button.

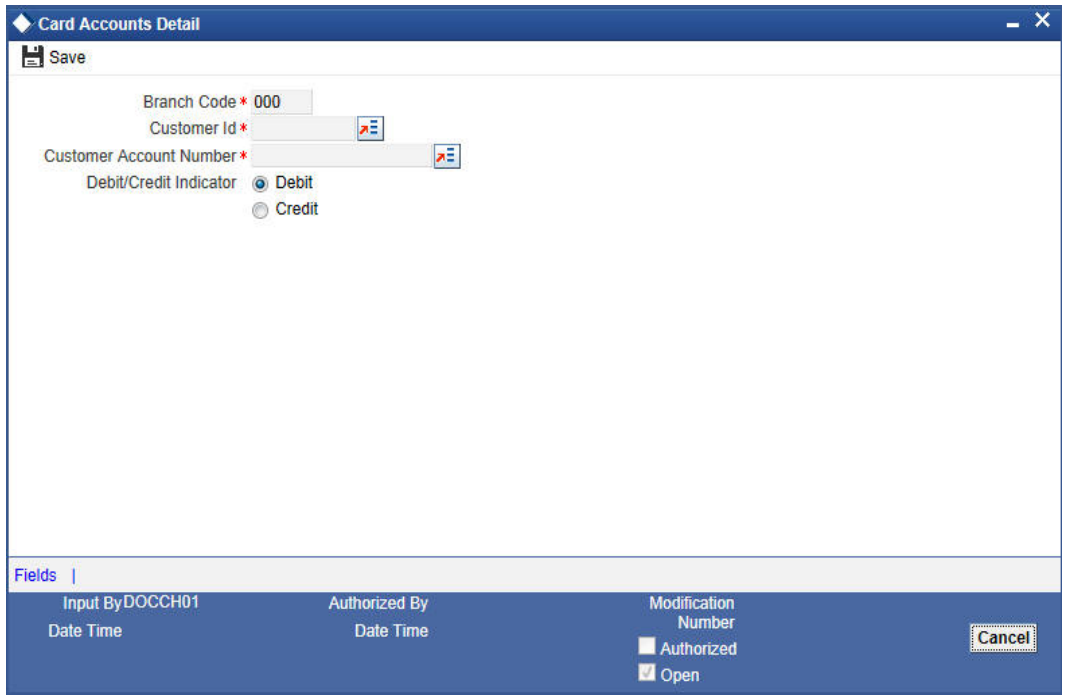

The 'Card Accounts Detail' screen is shown below:

Click the Enter Query button to enter the following query criteria.

#### **Branch Code**

Specify the branch code of the account.

#### **Customer ID**

Select the customer Id from the option list.

#### **Customer Account Number**

Specify the customer account number.

After entering the details, click the 'Save' button.

#### <span id="page-20-1"></span>**2.3.5 Card Customer Maintenance**

You can invoke the 'Card Customer Maintenance' screen by typing 'SWDCUSTM' in the field at the top right corner of the Application tool bar and clicking on the adjoining arrow button.

<span id="page-20-3"></span>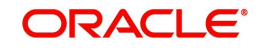

The 'Card Customer Maintenance' screen is shown below:

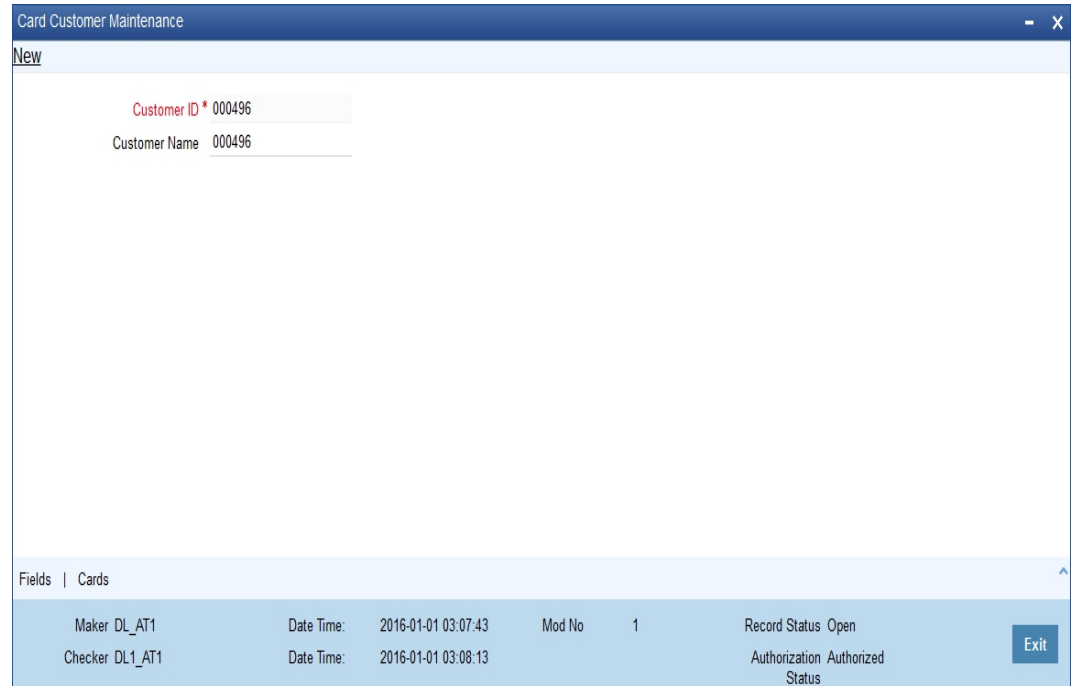

Click the Enter Query button to enter the following query criteria.

#### **Customer ID**

Select the customer ID from the option list. The option list displays all the customers maintained in the system.

#### **Customer Name**

On selecting the customer ID, the customer name gets displayed here. However, you are allowed to change the customer name.

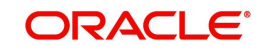

## <span id="page-22-0"></span>**2.3.6 Maintaining Channel Details**

<span id="page-22-2"></span>You can define channel names using 'Channel Details' screen. You can invoke this screen by typing 'SWDCHNID' in the field at the top right corner of the Application tool bar and clicking the adjoining arrow button.

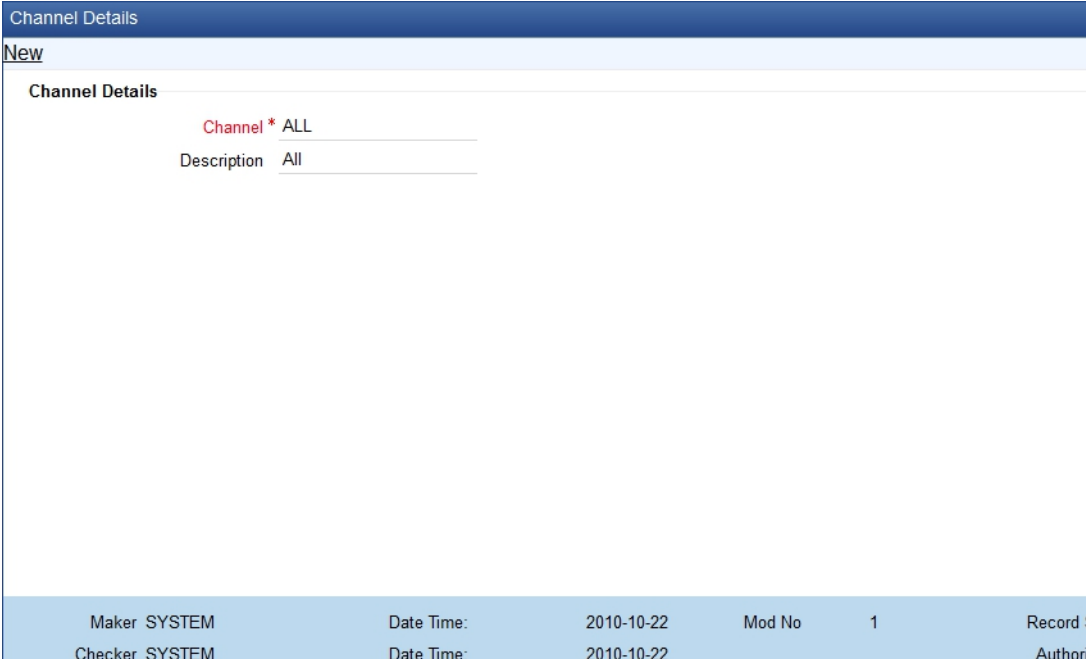

Specify the following details here:

#### **Channel**

Specify the channels like ATM/IVR/POS and ALL. These channels are factory shipped.

#### **Description**

Enter a brief description about channels.

### <span id="page-22-1"></span>**2.3.7 Maintaining Process Code Mapping Details**

All transaction requests from the switch system are conveyed in ISO transaction codes. These are resolved into corresponding specific transactions in Oracle FLEXCUBE. For this you must maintain the ISO transaction code and its corresponding Oracle FLEXCUBE transaction literal in the 'Process Code Mapping Details' maintenance screen.

Create and maintain process code types for all Oracle FLEXCUBE literals in the 'Process Code Mapping Details' screen. You can invoke the 'Process Code Mapping Details' screen

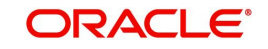

<span id="page-23-1"></span>by typing 'SWDFCLTL' in the field at the top right corner of the Application tool bar and clicking the adjoining arrow button.

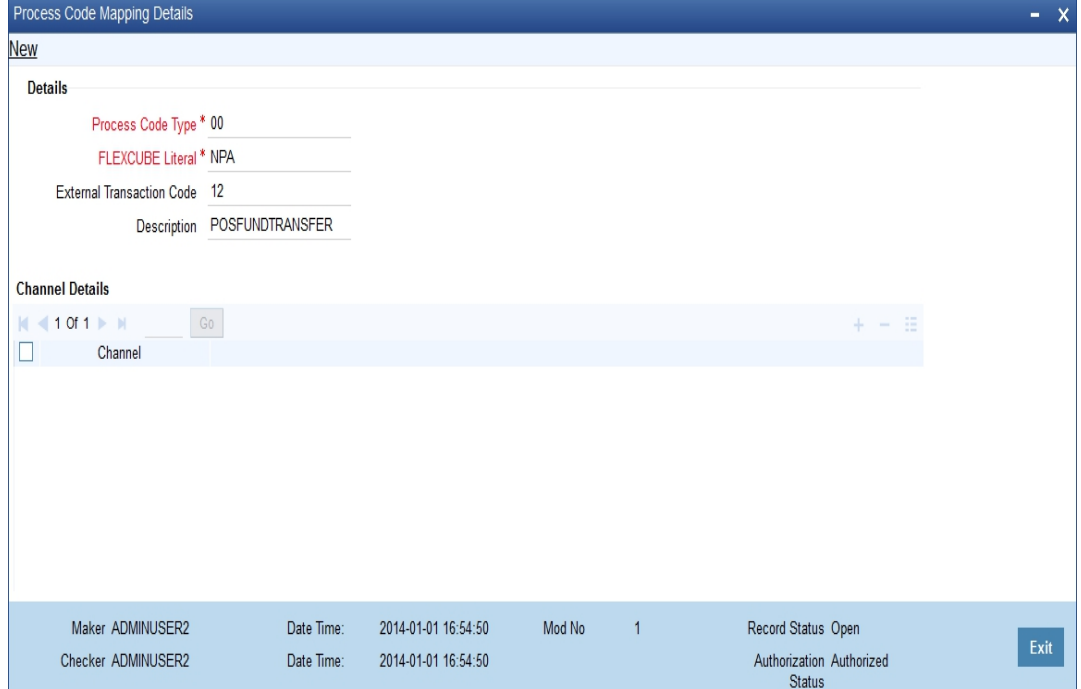

Specify the following details here.

#### **Oracle FLEXCUBE Literal**

Select the Oracle FLEXCUBE literal from the drop-down list available alongside. This is a mandatory field. You can enter additional information in the editor that is displayed on clicking the adjoining icon.

#### **Process Code Type**

Specify the first two characters from the ISO process code here. It is a two-digit unique number. This is a mandatory field.

#### **Channel**

Specify a channel that should be used. The adjoining option list displays all valid channels maintained in the system. You can choose the appropriate one.

#### **External Transaction Code**

Specify the external transaction code here. This is an optional field.

#### **Description**

Optionally you can specify a brief description of your maintenance here.

#### <span id="page-23-0"></span>**2.3.8 Maintaining Network Details**

For every network interacting with the SWITCH system, you need to maintain the Network, Issuers and Acquirer details. This maintenance is done in the 'Network Details' screen as shown below.

You can invoke the 'Network Details' screen by typing 'SWDNWDTL' in the field at the top right corner of the Application tool bar and clicking the adjoining arrow button.

<span id="page-23-2"></span>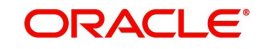

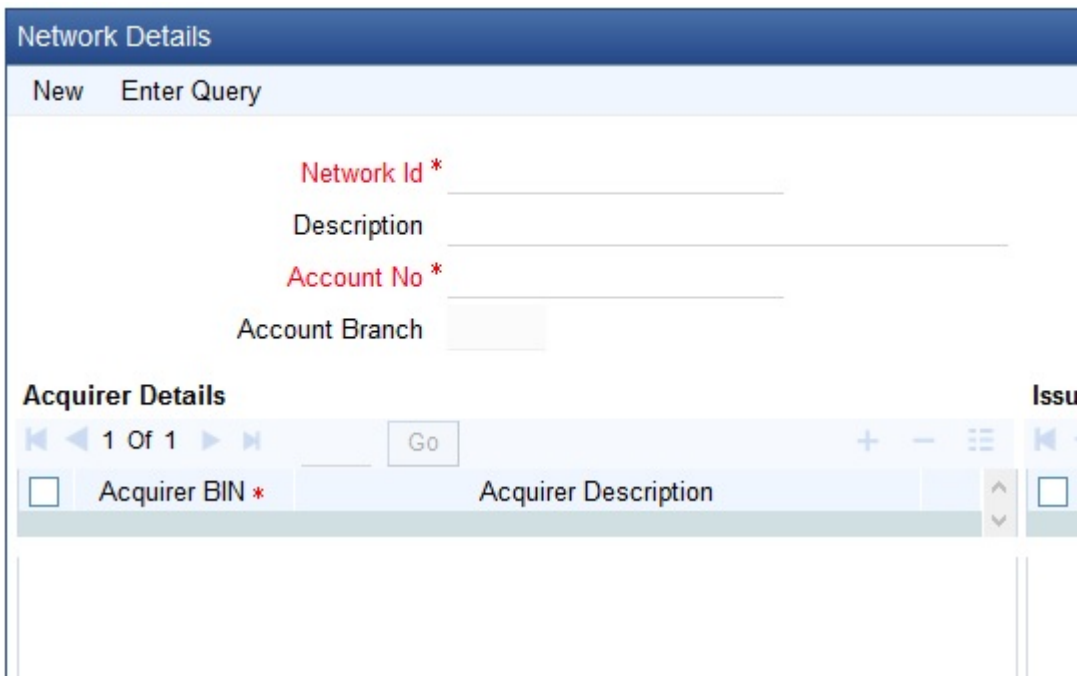

#### **Network ID**

Specify the Network Id of the card issuing agency here. This is a mandatory field.

#### **Account Number and Account Branch**

Specify the Account Number from the list of options available alongside each field. This account number – a Nostro account – belongs to the specify Network Id. This is used to post entries when the corresponding network is involved in the transaction. It is a mandatory field. Depending on the Account Number selected, the corresponding Account Branch is displayed.

#### **Issuer and Acquirer Details**

Acquirer is the Bank that owns the ATM and POS terminals and offer access to card holders from their own and also other banks. Issuer is the Bank that issues the Card to account holders and authorizes/posts transactions.

You must maintain the Issuer and Acquirer Banks for the network here. Specify the BIN (Bank Identification Number ) alias IMD ( International Member Descriptor ) to identify the Acquirer and Issuer. You may also specify a description for each.

#### <span id="page-24-0"></span>**2.3.9 Maintaining Merchant Details**

You may have various POS machines at different locations, each having their own Merchant Details. For facilitating POS transaction you must maintain the Merchant Details in the screen as shown below.

You can invoke the 'Merchant Details' screen by typing 'SWDMRCDT' in the field at the top right corner of the Application tool bar and clicking the adjoining arrow button.

<span id="page-24-1"></span>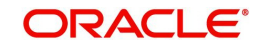

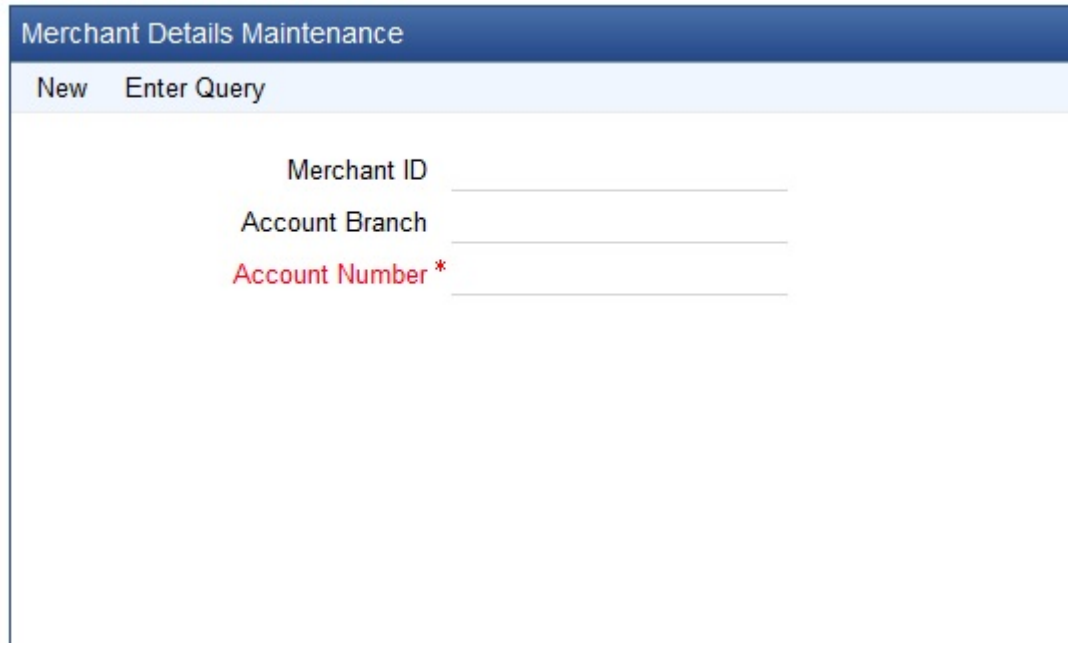

#### **Merchant Id**

Specify the Merchant ID of the POS machine here. This is mandatory.

#### **Account Branch**

Specify the related branch of the Merchant's account here. This is mandatory.

#### **Account Number**

Specify the Merchant's account number here. This is mandatory. This will be the Oracle FLEXCUBE account to which postings will be done.

### <span id="page-25-0"></span>**2.3.10 Maintaining Terminal Details**

You must maintain Terminal Details such as the Originating branch, Cash GL and Terminal ID for each ATM or POS Terminal. This is done in the 'Terminal Details' screen as shown below.

<span id="page-25-1"></span>You can invoke the 'Terminal Details' screen by typing 'SWDTRMID' in the field at the top right corner of the Application tool bar and clicking the adjoining arrow button.

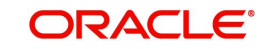

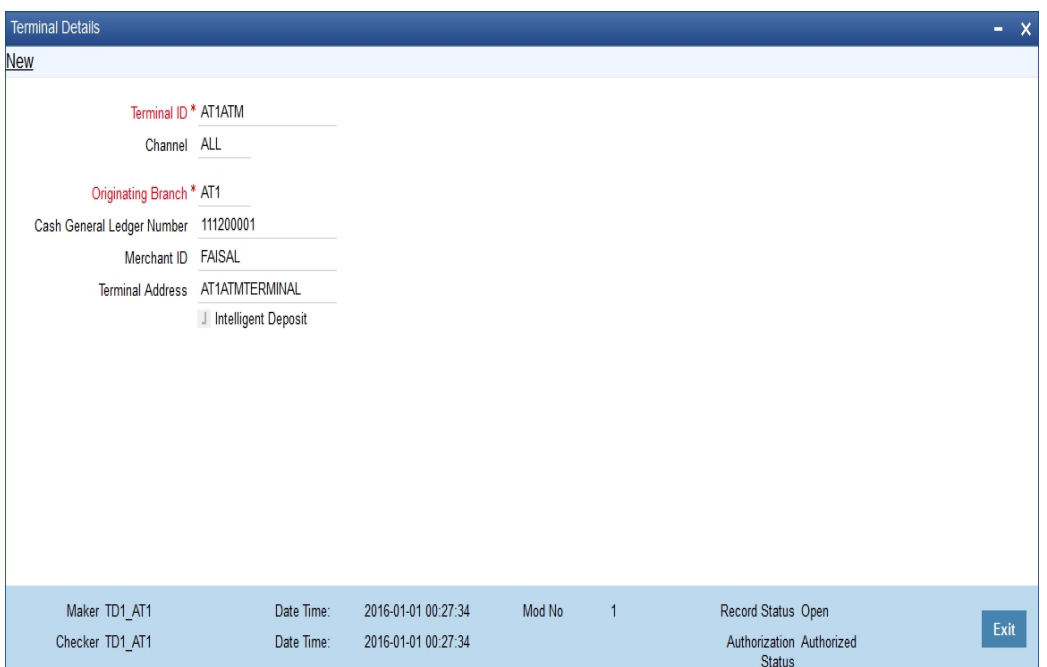

#### **Terminal ID**

Specify the unique terminal ID of the ATM machine/POS machine to uniquely identify then. This is mandatory.

#### **Channel**

Specify a channel that should be used. The adjoining option list displays all valid channels maintained in the system. You can choose the appropriate one.

#### **Note**

- If you select the channel as IVR, then you need to leave 'Intelligent Deposit' option unchecked.
- If you select the channel as IVR, then the options 'Cash General Ledger number' and 'Merchant ID' should be blank.

#### **Originating Branch**

Specify the Originating Branch from the list of options given alongside. It is either the issuer branch of the POS or the ATM branch, as the case may be.

#### **Cash GL Account**

This field is enabled and is mandatory for ATM type terminals only. Specify the Cash GL Account form the adjoining list of options.

#### **Merchant ID**

This field is enabled and is mandatory for POS type terminals only. Specify the Merchant ID here.

#### **Terminal Address**

Specify the address of the terminal here.

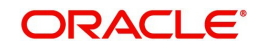

#### **Intelligent Deposits**

This checkbox is valid only for ATM terminals. Select this checkbox to indicate the ATM provides Intelligent Deposits facility. In the Intelligent Deposits facility, accounting entries are done as soon as the customer makes the Deposit.

### <span id="page-27-0"></span>**2.3.11 Maintaining Utility Provider Details**

Maintain the details of a utility provider in the 'Utility Provider Details' screen. You can invoke the 'Utility Provider Details' screen by typing 'SWDUTLPR' in the field at the top right corner of the Application tool bar and clicking the adjoining arrow button.

<span id="page-27-3"></span>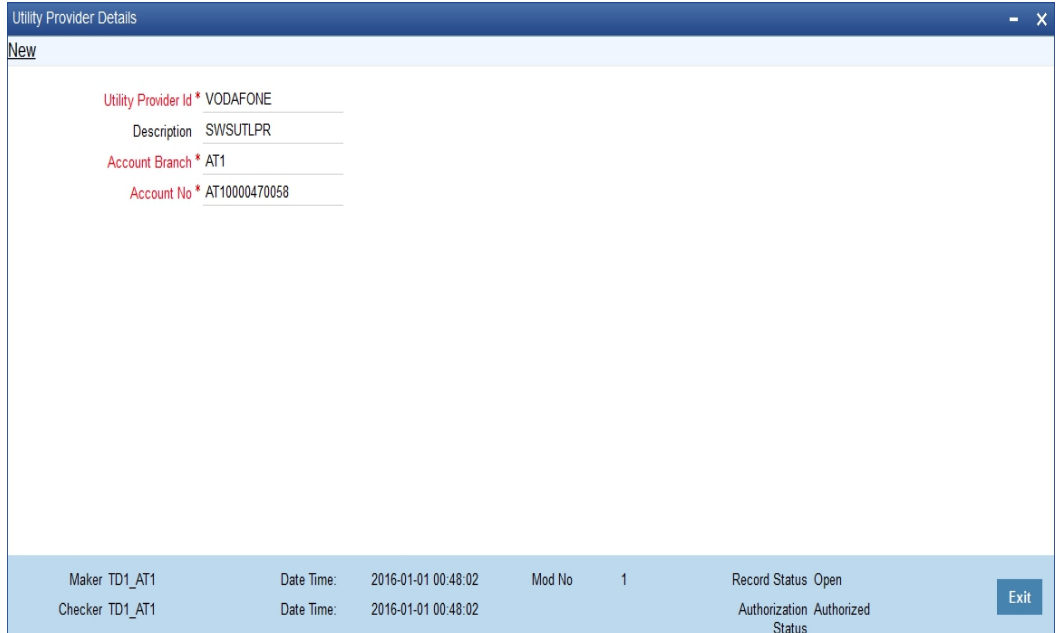

#### **Utility Provider Id**

Specify the Utility Provider Id here.

#### **Account Branch**

Specify the related branch of the Merchant's account here. This is mandatory.

#### **Account Number**

Specify the Merchant's account number here. This is mandatory. This will be the Oracle FLEXCUBE account to which postings will be done.

#### **Description**

Optionally you can give a brief description of the utility provider here.

#### <span id="page-27-1"></span>**2.3.12 Maintaining Product Types for Product Derivation**

Every transaction request from the switch system is assigned under a particular product type. This maintenance is done in the 'Product Type Maintenance' screen. Here, you can map products to Oracle FLEXCUBE literals.

For every transaction request the Oracle FLEXCUBE product is derived based on the Category, Oracle FLEXCUBE literal and the Customer Category.

You can invoke the 'Product Type Maintenance' screen by typing 'SWDPRDMP' in the field at the top right corner of the Application tool bar and clicking the adjoining arrow button.

<span id="page-27-2"></span>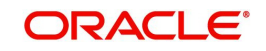

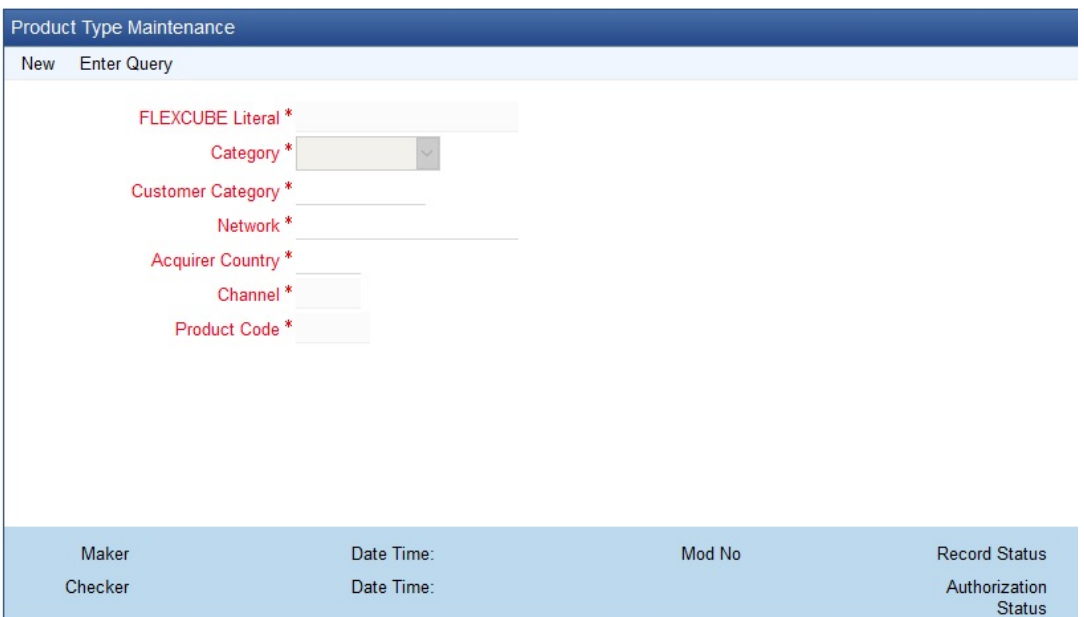

You can specify the following details here.

#### **Oracle FLEXCUBE Literal**

Select a three digit literal from the list of options available alongside.

#### **Category**

Select the category of the transaction – On-Us, Off-Us or Remote-On-Us – from the list of options available alongside.

#### **Customer Category**

Select a customer category from the list of options available alongside.

#### **Channel**

Specify the channel that should be used for transaction. The adjoining option list displays all the channels maintained in the system.

#### **Note**

ATM, POS and IVR requests may come from the same port or from different ports based on the configuration done in the property file. If they are configured to arrive from different ports, then the channel is identified based on the port number. If they are configured to arrive from the same port then the channel is identified as 'ALL'. It is also possible that some of the channels alone share a port.

#### **Product Code**

From the list of options available alongside, select the Oracle FLEXCUBE product code to be mapped to the specified literal.

#### **Network**

Select the network from the list of options available alongside.

#### **Acquirer Country**

Select the country of the acquirer from the list of options available alongside.

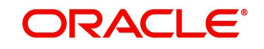

## <span id="page-29-0"></span>**2.3.13 Showing Amount Block Transactions in Account Statements**

You can have any field from the transaction log included in the Customer Account statement generation. Additionally you can also choose to include transactions that resulted in amount blocks.

You can invoke the 'Amount Block Input' screen by typing 'CADAMBLK in the field at the top right corner of the Application tool bar and clicking the adjoining arrow button. Click the new button on the Application toolbar.

#### <span id="page-29-1"></span>**Note**

The system performs the action level access rights validation only on 'Save' operation.

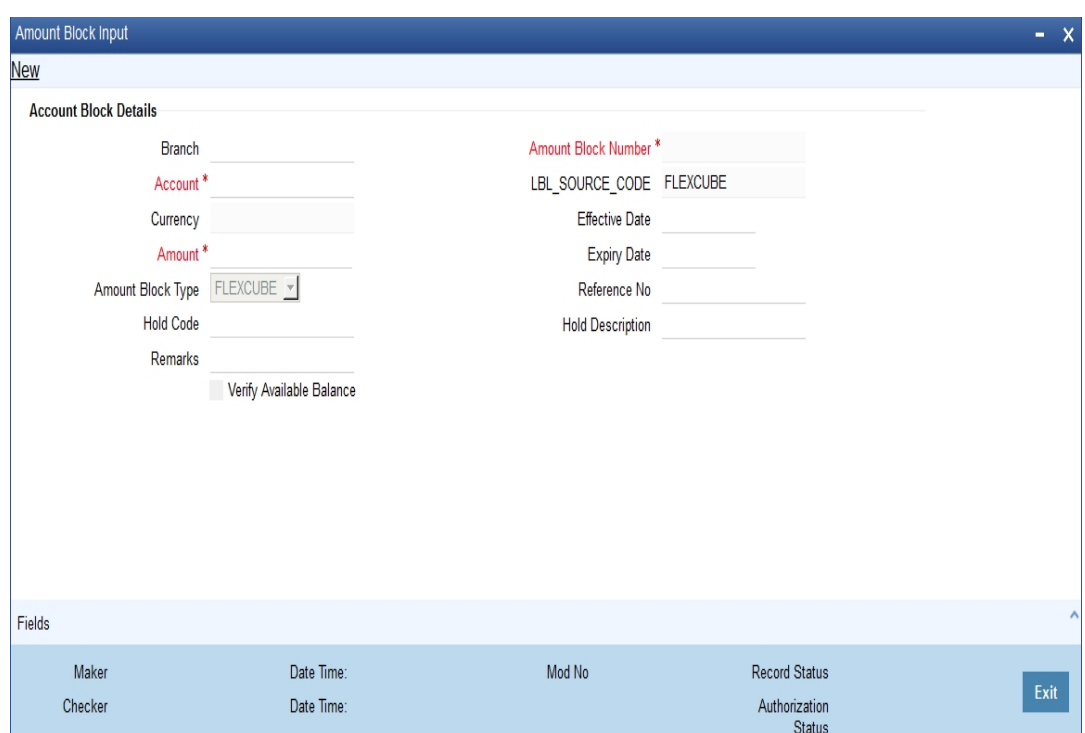

#### **Account Number**

Specify the Oracle FLEXCUBE account number for blocking the amount. This field is mandatory.

#### **Amount Block Number**

Amount block number is unique and is created after the amount block creation.

#### **Amount**

Specify the Amount blocked. This field is mandatory.

#### **Expiry Date**

Specify the expiry date of the Amount Block.

#### **Effective Date**

Specify the date from which the Amount block is effective.

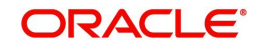

#### **Amount Block**

This list shows Switch, Oracle FLEXCUBE, and Pre-Auth. If the amount block is done via Switch, then it must be selected here.

#### **Remark**

Optionally you may add your remarks here.

#### **Source Code**

The source from which the amount block has been initiated is displayed.

#### **Verify Available Balance**

Check this box to enable creation of amount block only when sufficient funds are available.

#### <span id="page-30-0"></span>**2.3.14 Modifying a Product Preferences Screen**

During the implementation of the Switch interface system you can use the following facility to modify the 'Preferences' screen for a product.

<span id="page-30-2"></span>You can invoke the 'Retail Teller Product Preferences' screen by typing 'DEDRTPRM' in the field at the top right corner of the Application tool bar and clicking the adjoining arrow button.

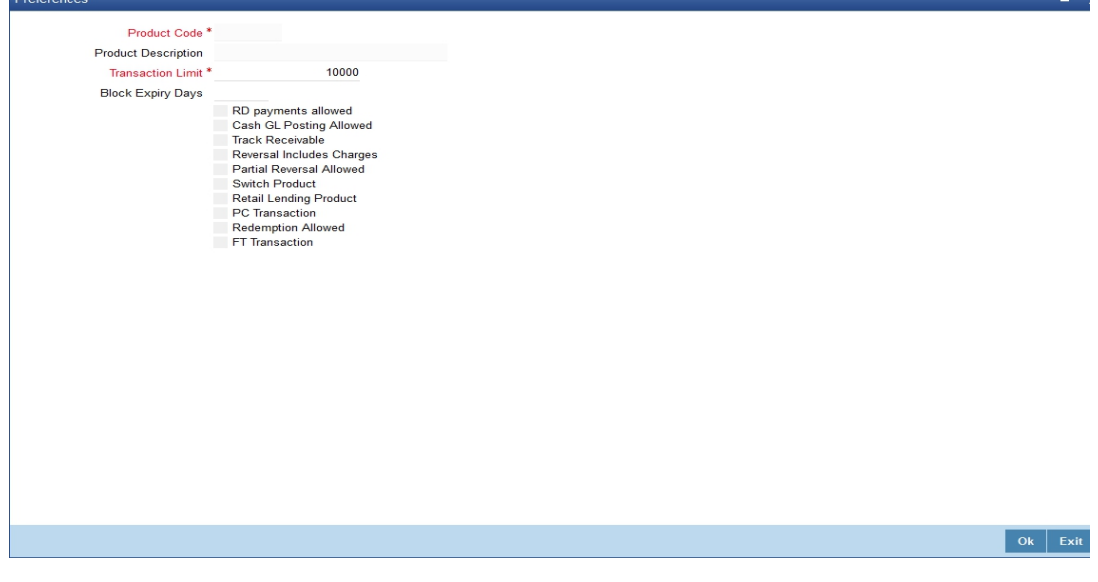

You may select the following checkboxes if you wish to have them in a product's 'Preferences' screen.

- Partial Reversals allowed
- Reversal Includes charges Reversal should reverse charges
- Switch product

### <span id="page-30-1"></span>**2.3.15 Maintaining Charges for Non-financial Transactions**

You can have the following non financial transactions charged:

- Balance Enquiry
- Cheque Book request
- Mini statement request
- Ad-hoc statement request

You can facilitate the above service by first using the 'Retail Teller Product Maintenance' to maintain a Retail Teller product as shown below.

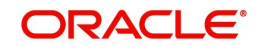

<span id="page-31-1"></span>You can invoke the 'Retail Teller Product Maintenance' screen by typing 'DEDRTPRM' in the field at the top right corner of the Application tool bar and clicking the adjoining arrow button.

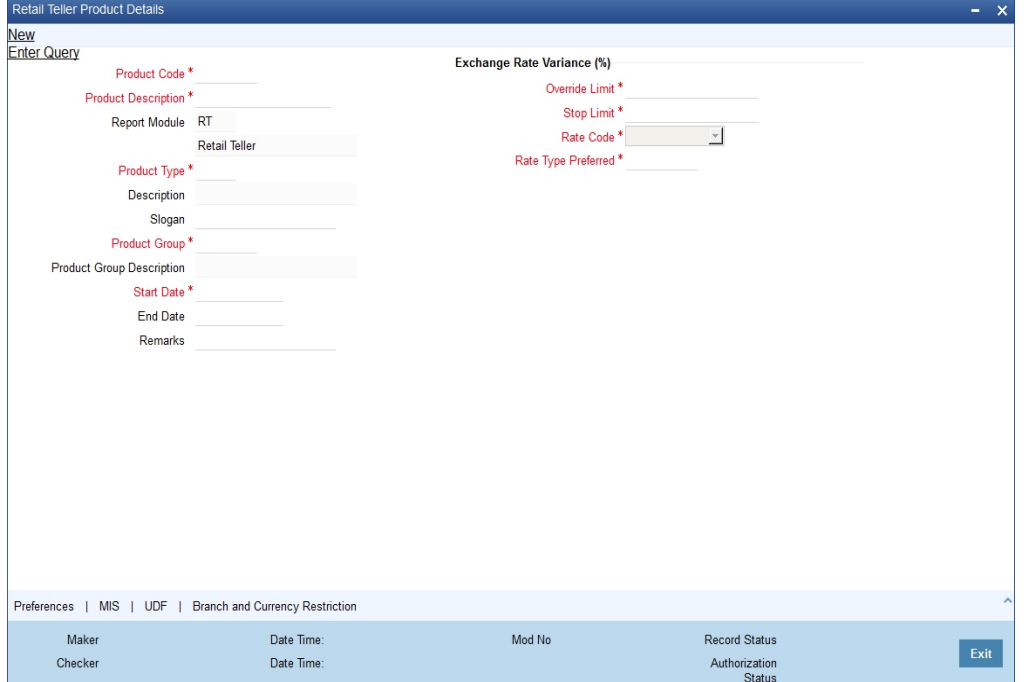

You must next do the ARC Maintenance for the above product in the 'ARC Maintenance' screen as shown below. In the ARC Maintenance you can maintain the charges for the various non-financial transactions under the CHARGE 1-5 tabs. The transaction amounts will be zero and so the accounting entries will have only the charges.

## <span id="page-31-0"></span>**2.3.16 ARC Maintenance**

<span id="page-31-2"></span>You can maintain the charges for the product type in the ARC Maintenance screen.You can invoke the 'ARC Maintenance' screen by typing 'IFDATMMN' in the field at the top right corner of the Application tool bar and clicking the adjoining arrow button.

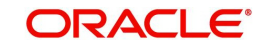

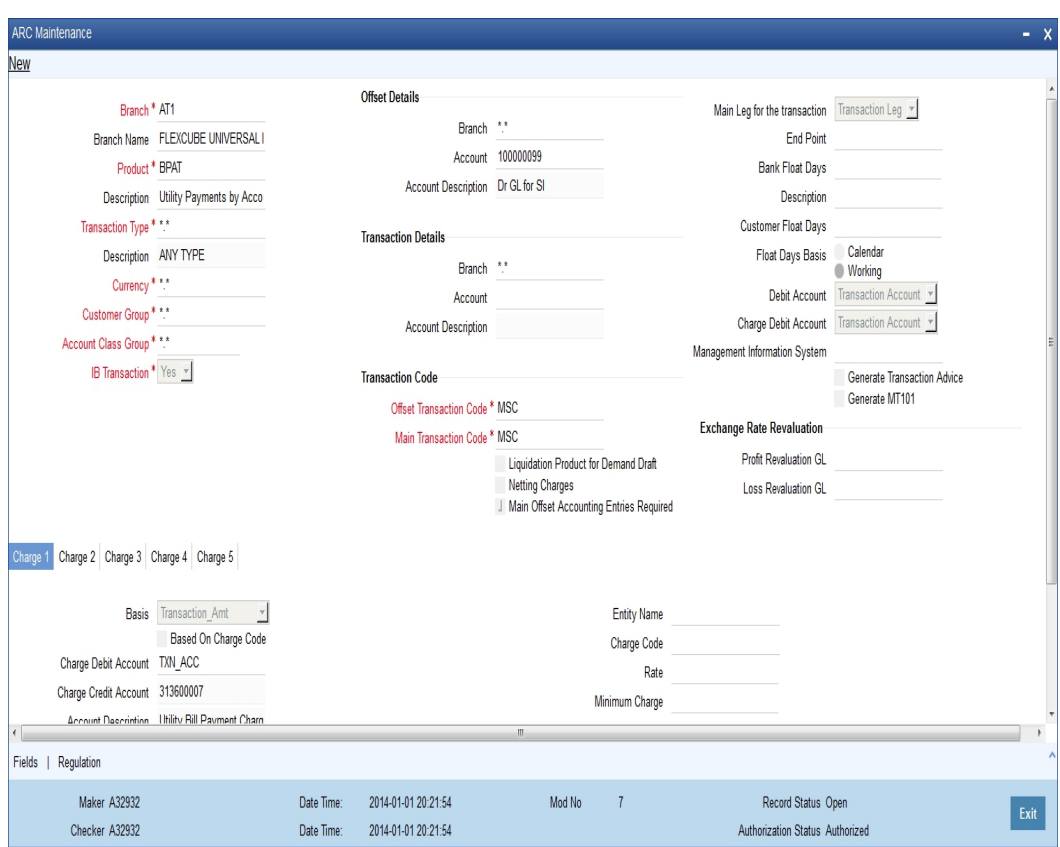

The ARC maintenance is done for the product Cash Withdrawal (CHWL).You can maintain charges (under charge tabs CHARGE1 -5) for both financial and non-financial transactions.

CHARGE1 must be the Transaction Fee. The Description under 'CHARGE1' tab should be given as TXN\_FEE. CHARGE2 must be the Transaction Processing Fee. The Description under the 'CHARGE2' tab should be given as TXN\_PROCESS\_FEE.

### <span id="page-32-0"></span>**2.3.17 Service Charges for Inter- branch Transactions**

In a transaction, if the account branch of the teller transaction is different from the transaction branch, then charges maintained by inter-branch product will be applied to the transaction.

If the IB checkbox is checked for a product, then the system will pick up and process the charge entries maintained at the IB product level.

During a transaction, If IB product is not maintained and if the transaction branch is different from account branch, then charges maintained in non-ib product will be applied to the transaction.

#### **IB Transaction**

Check this box if you want the system to pick up the product for inter-branch transactions.

You will notice the difference in the service charges processed for two transactions with same kind of product.

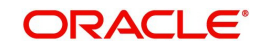

*Refer the chapter 'Maintaining Account, Rate, and Charge Details' in the FCC\_Host\_Clearing user manual, for detailed explanation of the fields in this screen..*

## <span id="page-33-0"></span>**2.4 Batch Processes**

The following batch processes are part of the Oracle FLEXCUBE – Switch Interface.

- [Section 2.4.1, "Maintaining Batches for Batch Operations"](#page-33-1)
- [Section 2.4.2, "Settlement Upload"](#page-33-2)
- [Section 2.4.3, "Intra Day Batch"](#page-34-0)
- [Section 2.4.4, "Viewing Transaction Monitor"](#page-36-0)

*For more information on Batch Processes refer the corresponding Oracle FLEXCUBE user manual.*

### <span id="page-33-1"></span>**2.4.1 Maintaining Batches for Batch Operations**

You can maintain the following batches for Batch Operations in the 'Batch EOD Function Inputs' screen:

- SWSWRECN Switch Reconciliation Batch
- SWDPRCRT Process Transaction Batch
- SWNETSET Network Settlement Batch
- SWMERSET Merchant Settlement Batch
- SWDPURGE Adhoc Purge Batch
- <span id="page-33-3"></span>SWDRETBT – Retry and Suspense Processing Batch.

You can invoke the 'Batch EOD Function Inputs' screen by typing 'BADEODFE' in the field at the top right corner of the Application tool bar and clicking the adjoining arrow button.

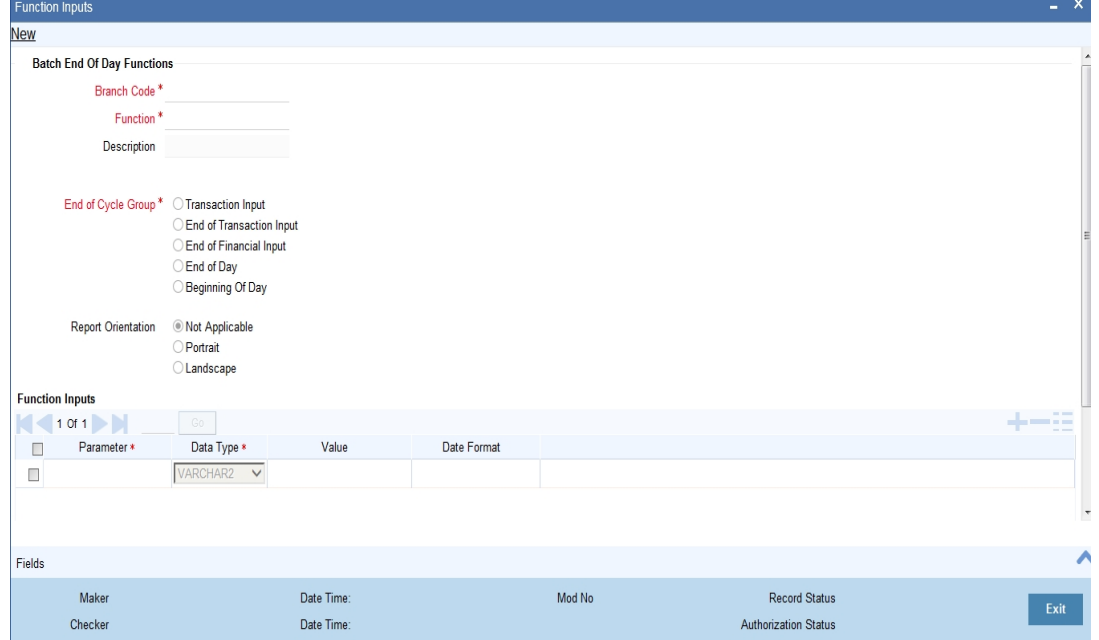

### <span id="page-33-2"></span>**2.4.2 Settlement Upload**

You can perform settlement uploads for the Switch, Network and Merchant categories from the 'Settlement Upload' screen. You can invoke the 'Settlement Upload' screen by typing

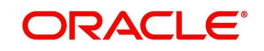

<span id="page-34-1"></span>'SWDUPLST' in the field at the top right corner of the Application tool bar and clicking the adjoining arrow button.

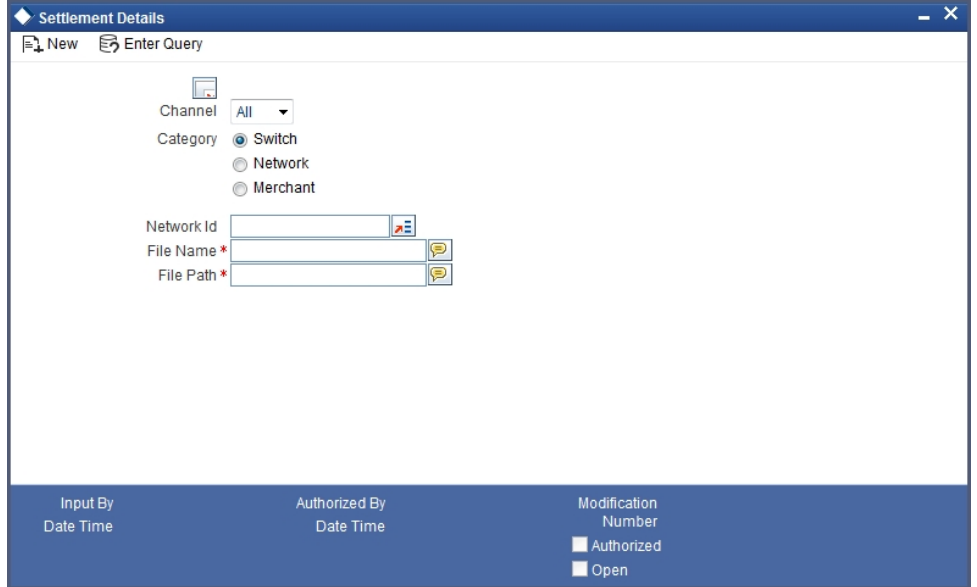

You need to specify the following details.

#### **Channel**

Select the channel to be used while uploading settlement files into Oracle FLEXCUBE, from the adjoining drop-down list. The following values are available:

- ALL
- ATM
- POS
- $\bullet$  IVR

Based on the channel specified, the system will pick up the appropriate Retail Teller product and ARC maintenance for settlement and reconciliation processing.

#### **Category**

The categories for which you can perform settlement upload are:

- Switch
- Network
- Merchant

In the above screen you can specify the Reconciliation File/Network file/Merchant upload file's name and path.

### <span id="page-34-0"></span>**2.4.3 Intra Day Batch**

You can run the following Functions in the 'Intra Day Batch Start' screen:

- SWSWRECN This is the batch for the reconciliation file.
- SWNETSET– This is the batch for the network file.
- SWDPRCRT This batch removes the amount block.
- SWMERSET This is the batch for Merchant settlement.
- SWDPURGE This is the batch for Adhoc purge of transaction data to history table.
- SWDRETBT This is the batch for retry and suspense processing.

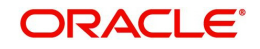

Once the batches are successfully run, their corresponding accounting entries will be posted.

You can invoke the 'Intra Day Batch Start' screen by typing 'BADIDBAT' in the field at the top right corner of the Application tool bar and clicking the adjoining arrow button.

<span id="page-35-0"></span>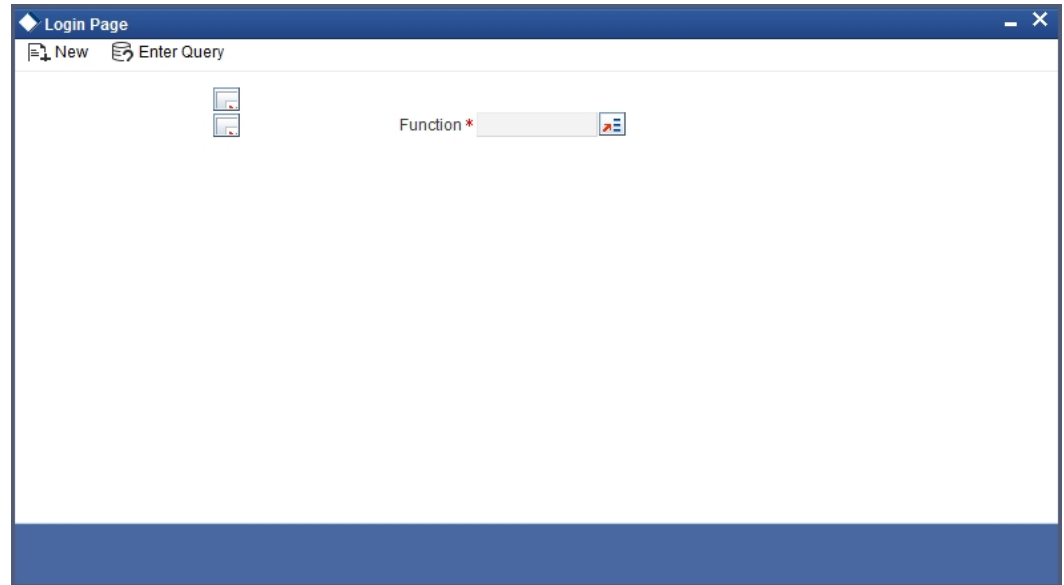

Click 'Ok' button to initiate the Intra Day Batch process.

You can monitor the status of successfully run SWSWRECN and SWNETSET functions in the 'Intra Day Batch Start Monitor' screen.

You can invoke the 'Intra Day Batch Start Monitor' screen by typing 'BASIDMTR' in the field at the top right corner of the Application tool bar and clicking the adjoining arrow button.

<span id="page-35-1"></span>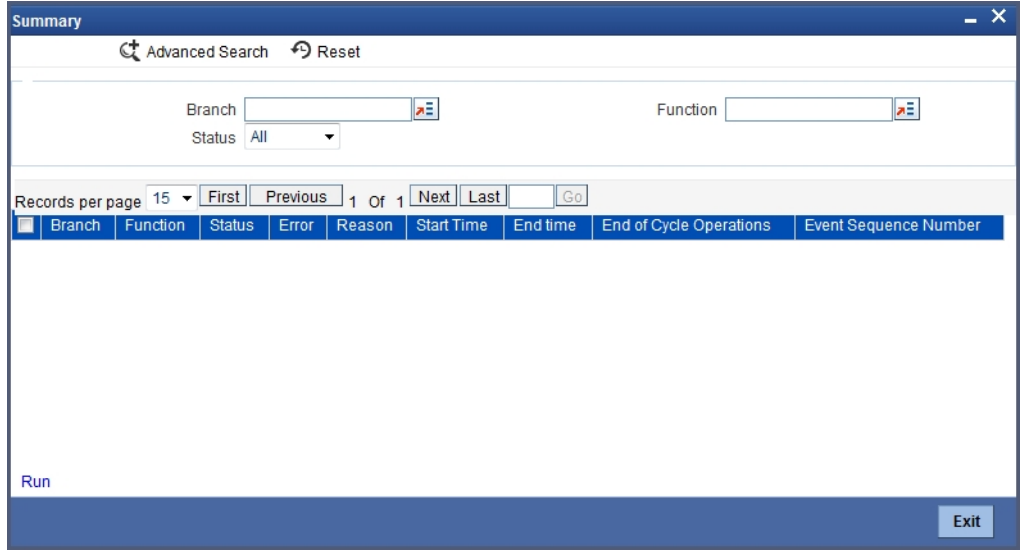

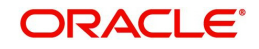

## <span id="page-36-0"></span>**2.4.4 Viewing Transaction Monitor**

<span id="page-36-3"></span>You can view a summary of transaction status in the 'Switch Transaction Monitor' screen. You can invoke this screen by typing 'SWDTXQRY' in the field at the top right corner of the Application tool bar and clicking the adjoining arrow button.

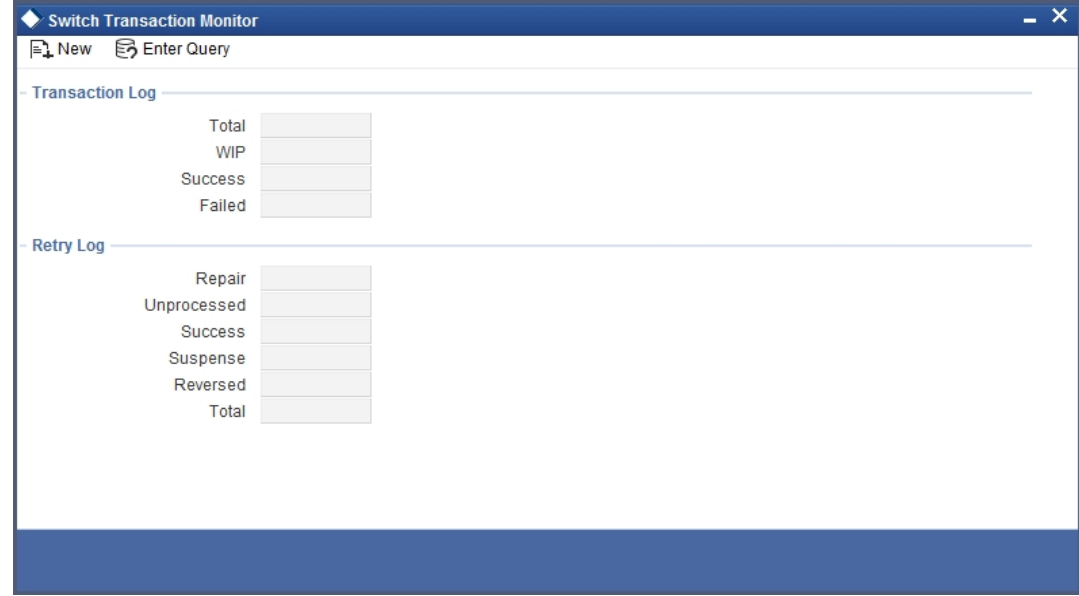

Here you can view the following details.

#### **Transaction Log**

You can view the number of transactions in the following statuses.

- WIP
- **Success**
- Repair
- Failed
- Total

#### **Retry Log**

You can view the retry log of transactions in the following statuses.

- Unprocessed
- Success
- Suspense
- Reversed
- Total

## <span id="page-36-1"></span>**2.5 Cards Upload**

You can upload card account mapping maintenance through the 'Debit Card FCC Account Upload' screen. You can invoke this screen by typing 'SWDCDUPL' in the field at the top right corner of the Application tool bar and clicking the adjoining arrow button.

<span id="page-36-2"></span>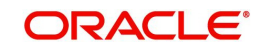

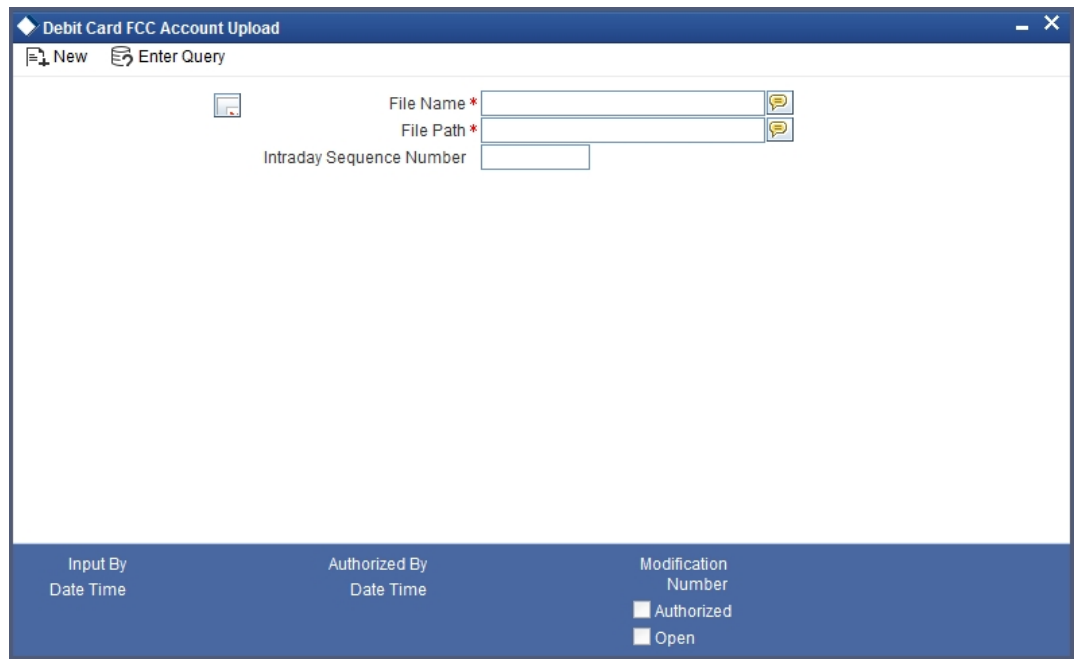

You can specify the following details.

#### **File Name**

Specify the name of the file that should be uploaded.

#### **File Path**

Specify the path from where the file should be picked up for uploading.

#### **Intraday Sequence Number**

The system generates a sequence number for the upload transaction and displays it here.

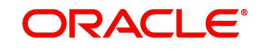

# <span id="page-38-0"></span>**2.6 Terminal ID Upload**

<span id="page-38-3"></span>You can upload terminal ID maintenance through the 'Terminal ID Upload' screen. You can invoke this screen by typing 'SWDTIDUP' in the field at the top right corner of the Application tool bar and clicking the adjoining arrow button.

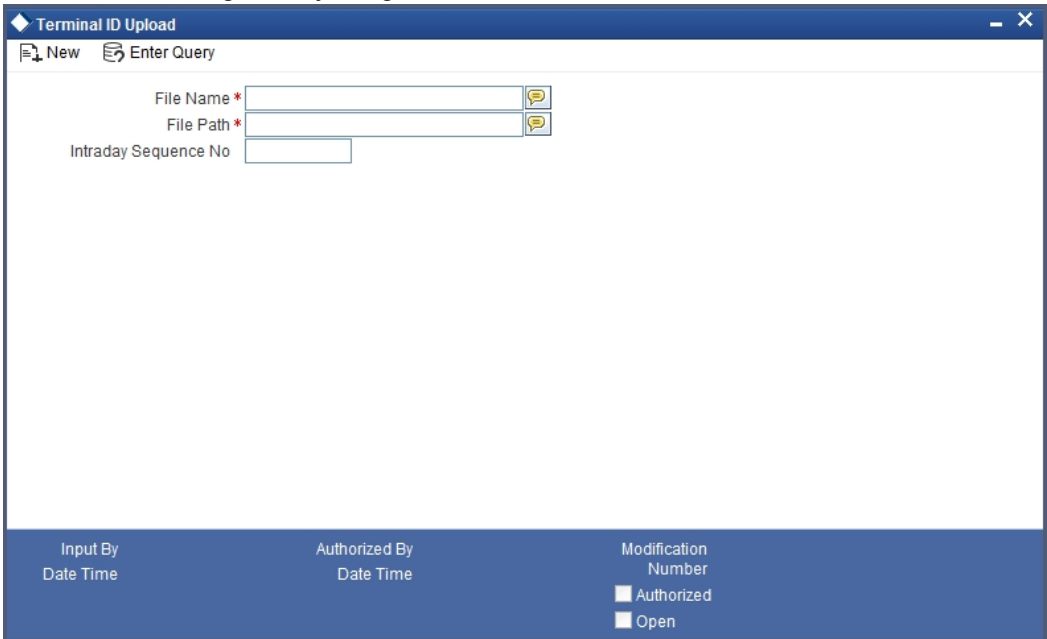

You can specify the following details.

#### **File Name**

Specify the name of the file that should be uploaded.

#### **File Path**

Specify the path from where the file should be picked up for uploading.

#### **Intraday Sequence No**

The system generates a sequence number for the upload transaction and displays it here.

## <span id="page-38-1"></span>**2.7 ATM Cash Deposits**

Cash deposits can happen at ATMs which don't have the Intelligent Deposits facility. For such ATMs the 'Intelligent Deposits' option also is not selected in Terminal Details maintenance. In the case of such ATMs the cash deposit details are stored as a 'Tanked Deposit Transaction' until you can validate the transaction amount.

For Tanked Deposit Transactions, accounting entries are not passed until the transaction amount is validated and authorised. You can validate the transaction amounts of Tanked Deposit Transactions in the 'ATM Cash Deposit Details' screen.

You can invoke the 'ATM Cash Deposit Details' screen by typing 'SWDCSHDP' in the field at the top right corner of the Application tool bar and clicking the adjoining arrow button.

<span id="page-38-2"></span>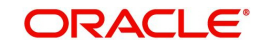

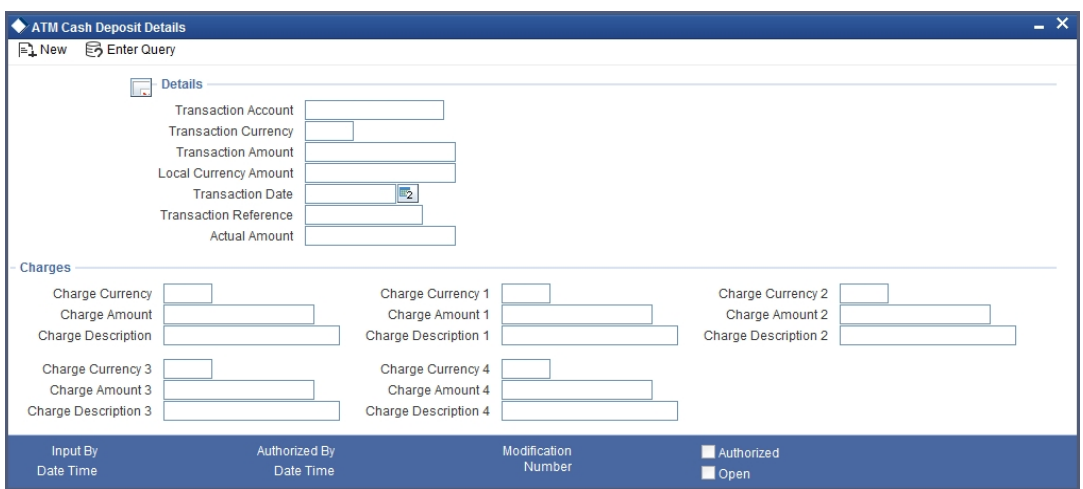

You must validate the tanked deposit by specifying the actual transaction amount in the 'Actual Amount' field. Once done, click 'Exit' button to exit and save your validation.

The following details are displayed in the above screen. The details give information regarding the cash deposit.

#### **Transaction Account**

This displays the Oracle FLEXCUBE account which has been linked to the Card Account Number.

#### **Transaction Currency**

This field displays the Oracle FLEXCUBE currency which has been linked to the numeric currency in the ISO message.

#### **Transaction Amount**

This is the deposit amount sent through the ISO message.

#### **Local Currency Amount**

If a local currency has been maintained then the transaction amount is converted to the local currency and displayed here.

#### **Transaction Date**

This is the Deposit transaction date as sent in the ISO message.

#### **Transaction Reference Number**

This is the Transaction Reference Number which is generated for the deposit transaction.

#### **Charge Currency and Charge Currency 1-4**

Charges may be levied as Transaction Fee, Transaction Processing Fee and as other charges maintained in Oracle FLEXCUBE. The currency that has been defined for the corresponding charge is displayed here.

#### **Charge Amount and Charge Amount 1-4**

The charge amount for the corresponding charge is displayed here.

#### **Charge Description and Charge Description 1-4**

The description for the charge is displayed here.

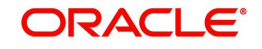

# **3. Annexure A**

<span id="page-40-0"></span>This chapter contains the following sections:

- [Section 3.1, "Switch Software and Card Transactions Business"](#page-40-1)
- [Section 3.2, "ISO8583 Protocol Overview"](#page-41-0)
- **[Section 3.3, "Switch Transaction Categories"](#page-41-1)**
- [Section 3.4, "Accounting Entries ATM Transactions"](#page-41-2)
- [Section 3.5, "Accounting Entries POS Purchase"](#page-44-2)
- [Section 3.6, "Balance Handoff File Formats"](#page-46-0)
- [Section 3.7, "Network Settlement Message Format"](#page-47-0)
- [Section 3.8, "Merchant Settlement File Format"](#page-49-0)
- [Section 3.9, "Maintaining SWTB\\_PARAM Table"](#page-50-0)

## <span id="page-40-1"></span>**3.1 Switch Software and Card Transactions Business**

The following is a brief account of the Switch software domain and the components in a Cards Transactions Business network.

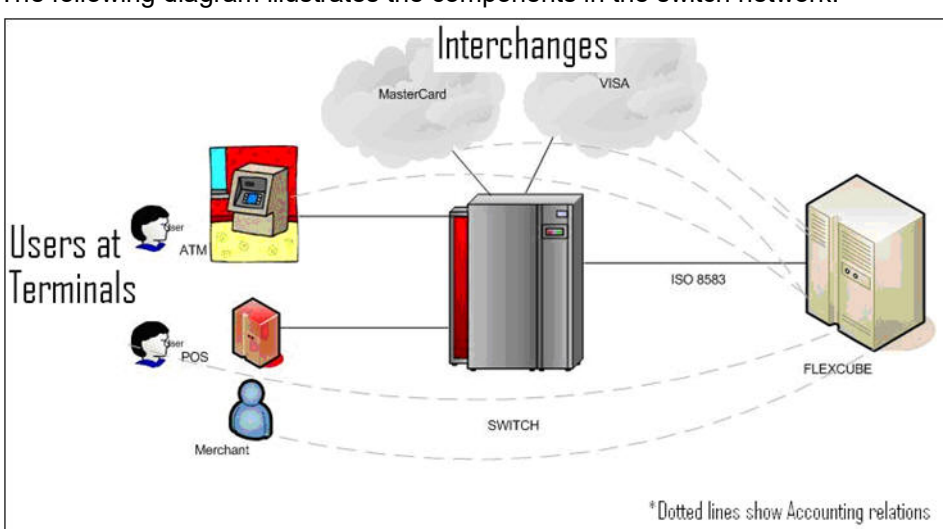

The following diagram illustrates the components in the switch network.

ATMs and POS Terminals are connected with the Switch Software system using proprietary message protocol depending on the upon the terminal device type. Switch software is also connected with 'Interchanges' like VISA and MasterCard.

A switch software system provides the following functionalities:

- Maintaining all ATM / POS / Interchange information
- Maintaining Card Number to Account Number Linkages
- Receiving Card Transactions from ATM / POS terminals and checking PIN and Card status
- Forwarding the Transactions to Host Banking Systems like Oracle FLEXCUBE after converting proprietary protocol into ISO8583 protocol
- Performing 'stand-in' authorization incase of Link to Host systems are down
- Refreshing Account balances from Banking Systems ( to use Stand-in )

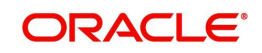

## <span id="page-41-0"></span>**3.2 ISO8583 Protocol Overview**

ISO8583 protocol is called the 'Financial Transaction Standard for Card originated messages and Interchange message specifications'. This protocol provides for the exchange of information between an 'Acquirer' and an 'Issuer' for card transactions. The terms 'Acquirer' and 'Issuer' are explained below.

#### **Acquirer**

An Acquirer is the Bank that deploys the self servicing devices like ATM /POS and may have a switch system software and Interchange connections.

#### **Issuer**

An Issuer is the Bank that issues cards to its customers. It has the database of accounts and is connected to the Switch system software. In the course of transactions via the switch system, Issuers respond to Acquirers with approval or rejection messages.

## <span id="page-41-1"></span>**3.3 Switch Transaction Categories**

The Switch system transaction flows can happen in three different ways. Each flow is termed as a Category of the transaction. The categories are from the Issuer bank's perspective. The following example explains the categories.

Consider that Oracle FLEXCUBE system is installed at YOUR BANK. Consider another bank, say HSBC, with which you can have card based transactions. Then the following are the categories depending upon which bank's Card or Terminal is involved.

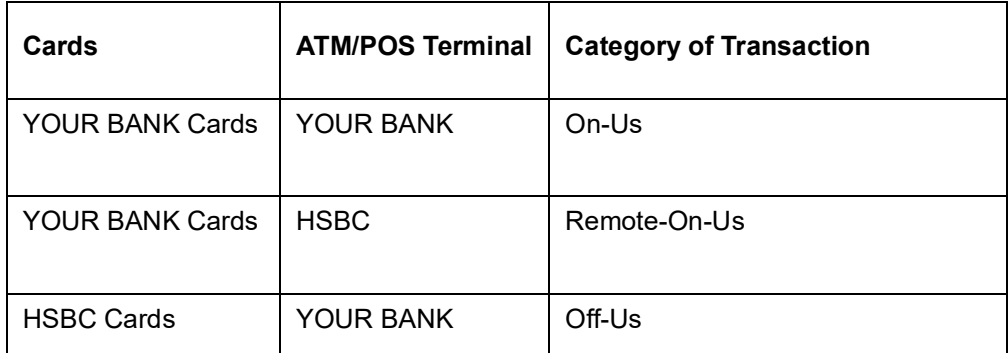

## <span id="page-41-2"></span>**3.4 Accounting Entries – ATM Transactions**

The following are the various accounting entries for ATM Transactions.

- [Section 3.4.1, "Accounting Entries for Cash Withdrawal Transactions"](#page-41-3)
- [Section 3.4.2, "Accounting Entries for Balance Enquiry"](#page-43-0)
- [Section 3.4.3, "Accounting Entries for Deposit"](#page-44-0)
- [Section 3.4.4, "Accounting Entries for Funds Transfer"](#page-44-1)

### <span id="page-41-3"></span>**3.4.1 Accounting Entries for Cash Withdrawal Transactions**

#### **ON US**

DR CUSTOMER A/CBILL-AMT (converted to a/c ccy)

CRCASH GLTXN-AMT

DRCUSTOMER A/CTXN\_FEE (converted to a/c ccy)

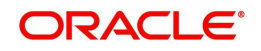

#### CRP&LGLTXN\_FEE

DRCUSTOMER A/CTXN\_PROCESS\_FEE (converted to a/c ccy)

CRP&LGLTXN\_PROCESS\_FEE

DRCUSTOMER A/CFC\_CHARGES (converted to a/c ccy)

CRP&LGLFC\_CHARGES

**Remote – ON US** DR CUSTOMER A/CBILL-AMT ( converted to a/c ccy)

CRNETWORK SUSPENSE GLSETL\_AMT

DRCUSTOMER A/CTXN\_FEE (converted to a/c ccy)

CRNETWORK SUSPENSE GLTXN\_FEE

DRCUSTOMER A/CTXN\_PROCESS\_FEE (converted to a/c ccy)

CRNETWORK SUSPENSE GLTXN\_PROCESS\_FEE

DRCUSTOMER A/CFC\_CHARGES (converted to a/c ccy)

CRP&LGLFC\_CHARGES

During Network Settlement

DRNETWORK SUSPENSE GL SETL\_AMT

CRNETWORK NOSTRO A/CSETL\_AMT (converted to a/c ccy)

DRNETWORK SUSPENSE GL TXN\_FEE

CRNETWORK NOSTRO A/CTXN\_FEE (converted to a/c ccy)

DRNETWORK SUSPENSE GL TXN\_PROCESS\_FEE

CRNETWORK NOSTRO A/CTXN\_PROCESS\_FEE (converted to a/c ccy)

#### **OFF- US**

DR NETWORK SUSPENSE GLSETL-AMT (converted to a/c ccy)

CRCASH GLTXN-AMT

DRNETWORK SUSPENSE GLTXN\_FEE (converted to setl ccy)

CRP&L GLTXN\_FEE

DRNETWORK SUSPENSE GLTXN\_PROCESS\_FEE (converted to a/c ccy)

CRP&L GLTXN\_PROCESS\_FEE

During Network Settlement

DRNETWORK NOSTRO A/CSETL\_AMT ( converted to a/c ccy)

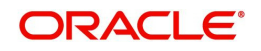

CRNETWORK SUSPENSE GL SETL\_AMT DRNETWORK NOSTRO A/CTXN\_FEE CRNETWORK SUSPENSE GLTXN\_FEE (converted to a/c ccy) DRNETWORK NOSTRO A/CTXN\_PROCESS\_FEE ( converted to a/c ccy) CRNETWORK SUSPENSE GL TXN\_PROCESS\_FEE

## <span id="page-43-0"></span>**3.4.2 Accounting Entries for Balance Enquiry**

**ON US**

DRCUSTOMER A/CTXN\_FEE (converted to a/c ccy)

CRP&LGLTXN\_FEE

DRCUSTOMER A/CTXN\_PROCESS\_FEE (converted to a/c ccy)

CRP&LGLTXN\_PROCESS\_FEE

DRCUSTOMER A/CFC\_CHARGES (converted to a/c ccy)

CRP&LGLFC\_CHARGES

#### **R-ONUS**

DRCUSTOMER A/CTXN\_FEE (converted to a/c ccy)

CRNETWORK SUSPENSE GLTXN\_FEE

DRCUSTOMER A/CTXN\_PROCESS\_FEE (converted to a/c ccy)

CRNETWORK SUSPENSE GLTXN\_PROCESS\_FEE

DRCUSTOMER A/CFC\_CHARGES (converted to a/c ccy)

CRP&LGLFC\_CHARGES

During Network Settlement

DRNETWORK SUSPENSE GL TXN\_FEE

CRNETWORK NOSTRO A/CTXN\_FEE (converted to a/c ccy)

DRNETWORK SUSPENSE GL TXN\_PROCESS\_FEE

CRNETWORK NOSTRO A/CTXN\_PROCESS\_FEE (converted to a/c ccy)

#### **OFF-US**

DRNETWORK SUSPENSE GLTXN\_FEE (converted to setl ccy)

CRP&LGLTXN\_FEE

DRNETWORK SUSPENSE GLTXN\_PROCESS\_FEE (converted to a/c ccy)

CRP&L GLTXN\_PROCESS\_FEE

During Network Settlement

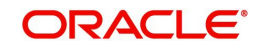

DRNETWORK NOSTRO A/CTXN\_FEE CRNETWORK SUSPENSE GLTXN\_FEE (converted to a/c ccy) DRNETWORK NOSTRO A/CTXN\_PROCESS\_FEE ( converted to a/c ccy) CRNETWORK SUSPENSE GL TXN\_PROCESS\_FEE

### <span id="page-44-0"></span>**3.4.3 Accounting Entries for Deposit**

#### **ON US**

DRCASH GLTXN-AMT

CR CUSTOMER A/CBILL-AMT (converted to a/c ccy)

DRCUSTOMER A/CTXN\_FEE (converted to a/c ccy)

CRP&LGLTXN\_FEE

DRCUSTOMER A/CTXN\_PROCESS\_FEE (converted to a/c ccy)

CRP&LGLTXN\_PROCESS\_FEE

DRCUSTOMER A/CFC\_CHARGES (converted to a/c ccy)

CRP&LGLFC\_CHARGES

### <span id="page-44-1"></span>**3.4.4 Accounting Entries for Funds Transfer**

#### **ON US**

DR FROM A/CBILL-AMT (converted to a/c ccy)

CRTO A/CTXN-AMT (converted to a/c ccy)

DRFROM A/CTXN\_FEE (converted to a/c ccy)

CRP&LGLTXN\_FEE

DRFROM A/CTXN\_PROCESS\_FEE (converted to a/c ccy)

CRP&LGLTXN\_PROCESS\_FEE

DRCUSTOMER A/CFC\_CHARGES (converted to a/c ccy)

CRP&LGLFC\_CHARGES

## <span id="page-44-2"></span>**3.5 Accounting Entries - POS Purchase**

**ON US**

DR CUSTOMER A/CBILL-AMT (converted to a/c ccy)

CRMERCHANT SUSPENSE GLTXN-AMT

DRCUSTOMER A/CTXN\_FEE (converted to a/c ccv)

CRP&LGLTXN\_FEE

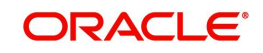

DRCUSTOMER A/CTXN\_PROCESS\_FEE (in a/c ccy)

CRP&LGLTXN\_PROCESS\_FEE

DRCUSTOMER A/CFC\_CHARGES (converted to a/c ccy)

CRP&LGLFC\_CHARGES

During Merchant Settlement

DRMERCHANT SUSPENSE GL TXN\_AMT– COMMISSION (a/c ccy)

CRMERCHANT A/CTXN\_AMT– COMMISSION (a/c ccy)

DRMERCHANT SUSPENSE GL COMMISSION

CRP&LGLCOMMISSION

**Remote – ON US** DR CUSTOMER A/CBILL-AMT (converted to a/c ccy)

CRNETWORK SUSPENSE GLSETL-AMT

DRCUSTOMER A/CTXN\_FEE (converted to a/c ccy)

CRNETWORK SUSPENSE GLTXN\_FEE

DRCUSTOMER A/CTXN\_PROCESS\_FEE (a/c ccy)

CRNETWORK SUSPENSE GLTXN\_PROCESS\_FEE

DRCUSTOMER A/CFC\_CHARGES (a/c ccy)

CRP&LGLFC\_CHARGES

During Network Settlement

DRNETWORK SUSPENSE GL SETL\_AMT

CRNETWORK NOSTRO A/CSETL\_AMT (converted to a/c ccy)

DRNETWORK SUSPENSE GL TXN\_FEE

CRNETWORK NOSTRO A/CTXN\_FEE (converted to a/c ccy)

DRNETWORK SUSPENSE GL TXN\_PROCESS\_FEE

CRNETWORK NOSTRO A/CTXN\_PROCESS\_FEE (a/c ccy)

**OFF-US**

DR NETWORK SUSPENSE GLSETL-AMT (converted to a/c ccy)

CRMERCHANT SUSPENSE GL TXN-AMT (converted to a/c ccy)

DRNETWORK SUSPENSE GLTXN\_FEE (converted to setl ccy)

CRP&LGLTXN\_FEE

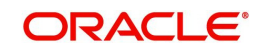

DRNETWORK SUSPENSE GLTXN\_PROCESS\_FEE (a/c ccy)

CRP&L GLTXN\_PROCESS\_FEE

During Network Settlement

DRNETWORK NOSTRO A/CSETL\_AMT

CRNETWORK SUSPENSE GL SETL\_AMT

DRNETWORK SUSPENSE GL TXN\_FEE

CRNETWORK NOSTRO A/CTXN\_FEE (converted to a/c ccy)

DRNETWORK NOSTRO A/CTXN\_PROCESS\_FEE (a/c ccy)

CRNETWORK SUSPENSE GL TXN\_PROCESS\_FEE

During Merchant Settlement

DRMERCHANT SUSPENSE GLTXN\_AMT – COMMISSION

CRMERCHANT A/C TXN\_AMT – COMMISSION

DRMERCHANT SUSPENSE GL COMMISSION

CRP&LGLCOMMISSION

## <span id="page-46-0"></span>**3.6 Balance Handoff File Formats**

Oracle FLEXCUBE generates ASCII files ('|' separated) with the balances of all the accounts that are linked with Cards. The following table gives the general Balance Handoff File Format of Oracle FLEXCUBE. You may have a different format installed as per your requirements.

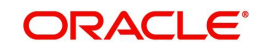

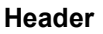

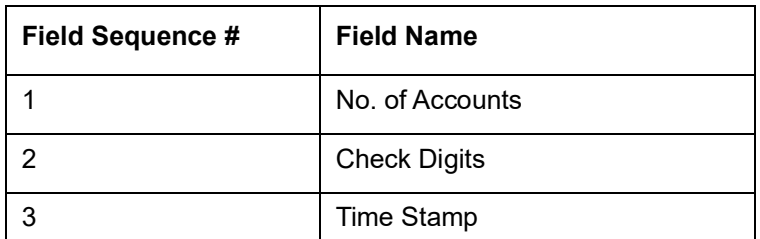

**Body**

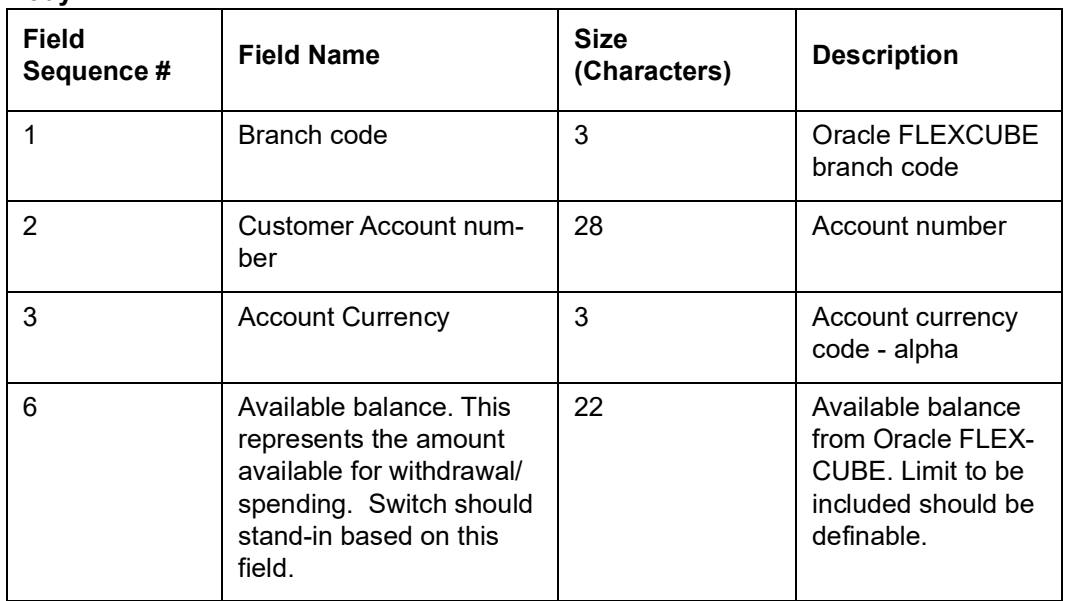

### **Footer**

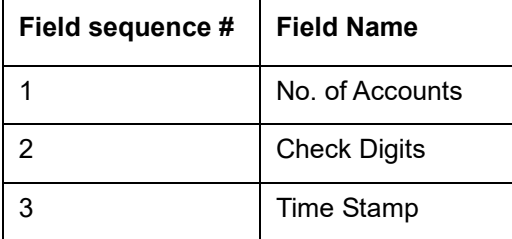

# <span id="page-47-0"></span>**3.7 Network Settlement Message Format**

The following table gives the format of the file accepted by Oracle FLEXCUBE for network settlements. Fields are separated by '|' pipe symbol and the amounts are with decimal included. The following table gives the general format in Oracle FLEXCUBE. You may have a different format installed as per your requirements.

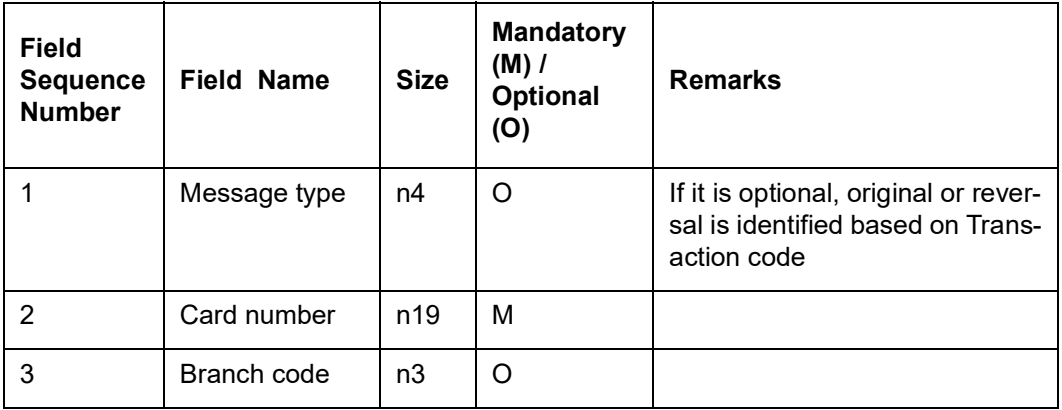

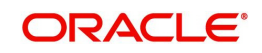

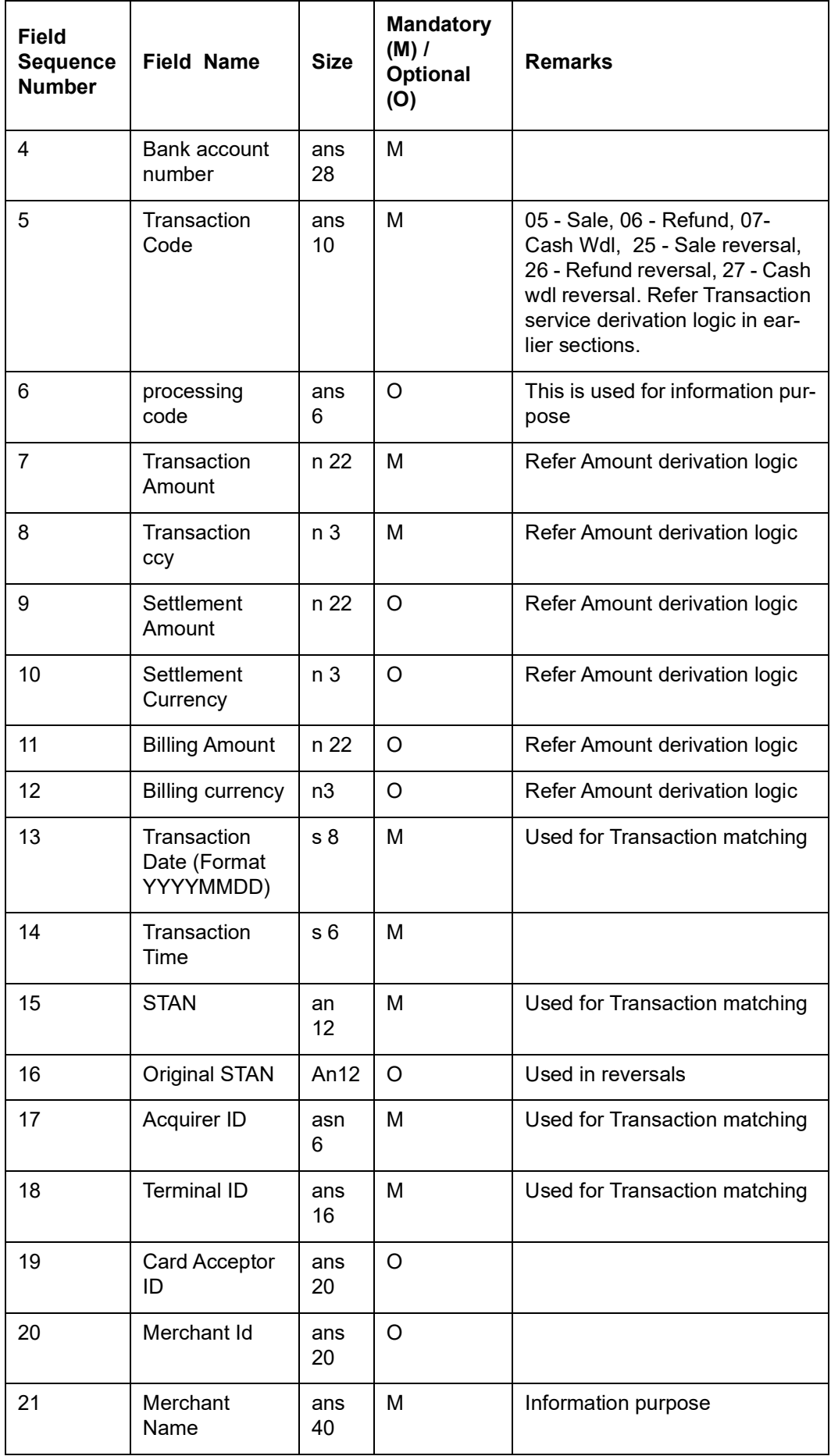

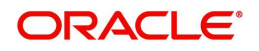

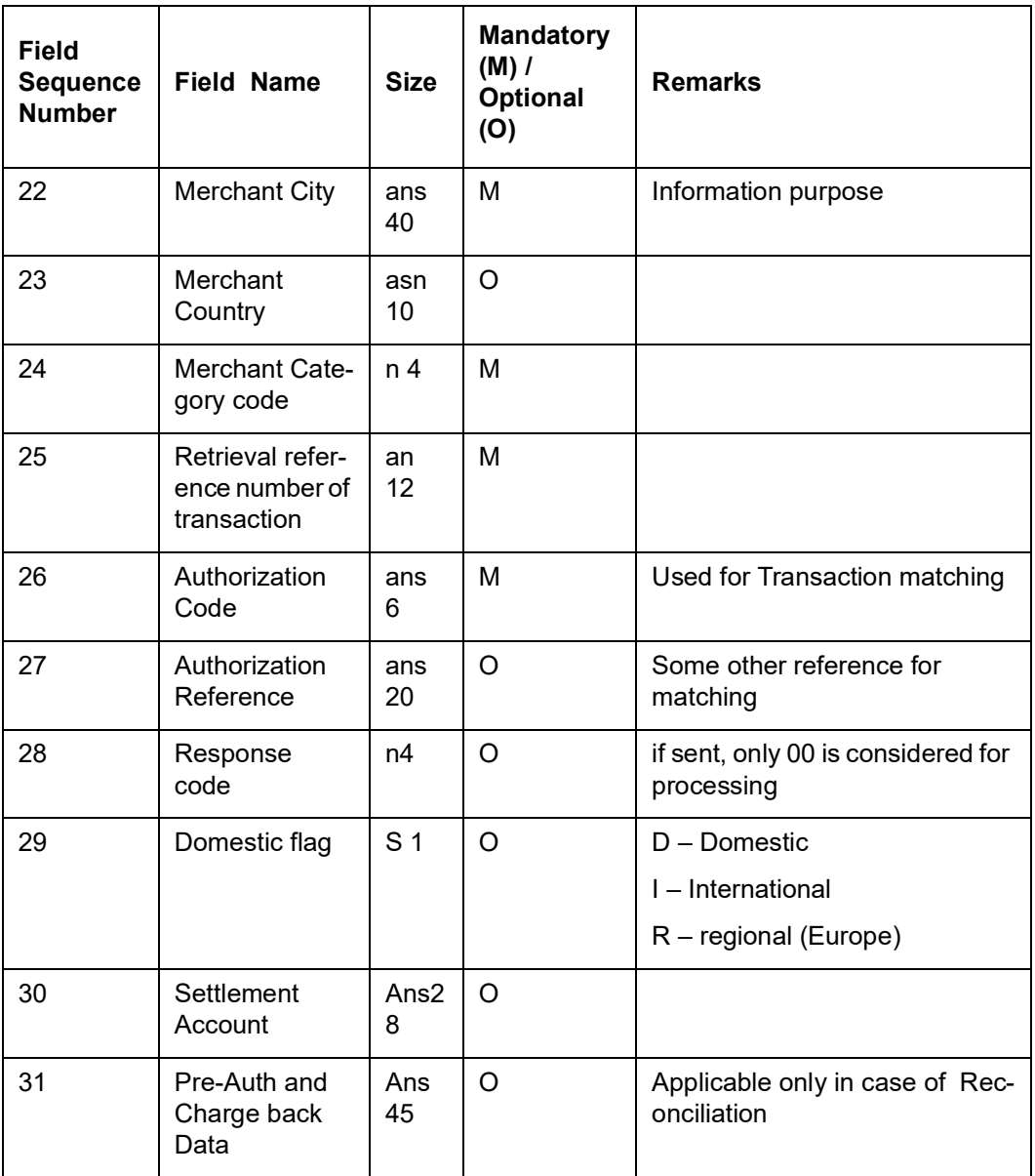

## <span id="page-49-0"></span>**3.8 Merchant Settlement File Format**

The following table gives the format of the file accepted by Oracle FLEXCUBE for Merchant Settlements. Fields are separated by '|' pipe symbols. The following table gives the general format in Oracle FLEXCUBE. You may have a different format installed as per your requirements.

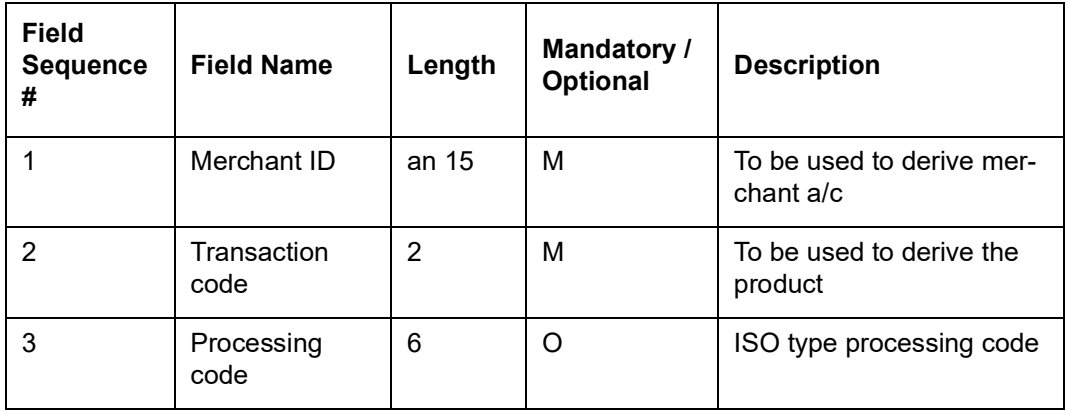

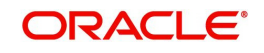

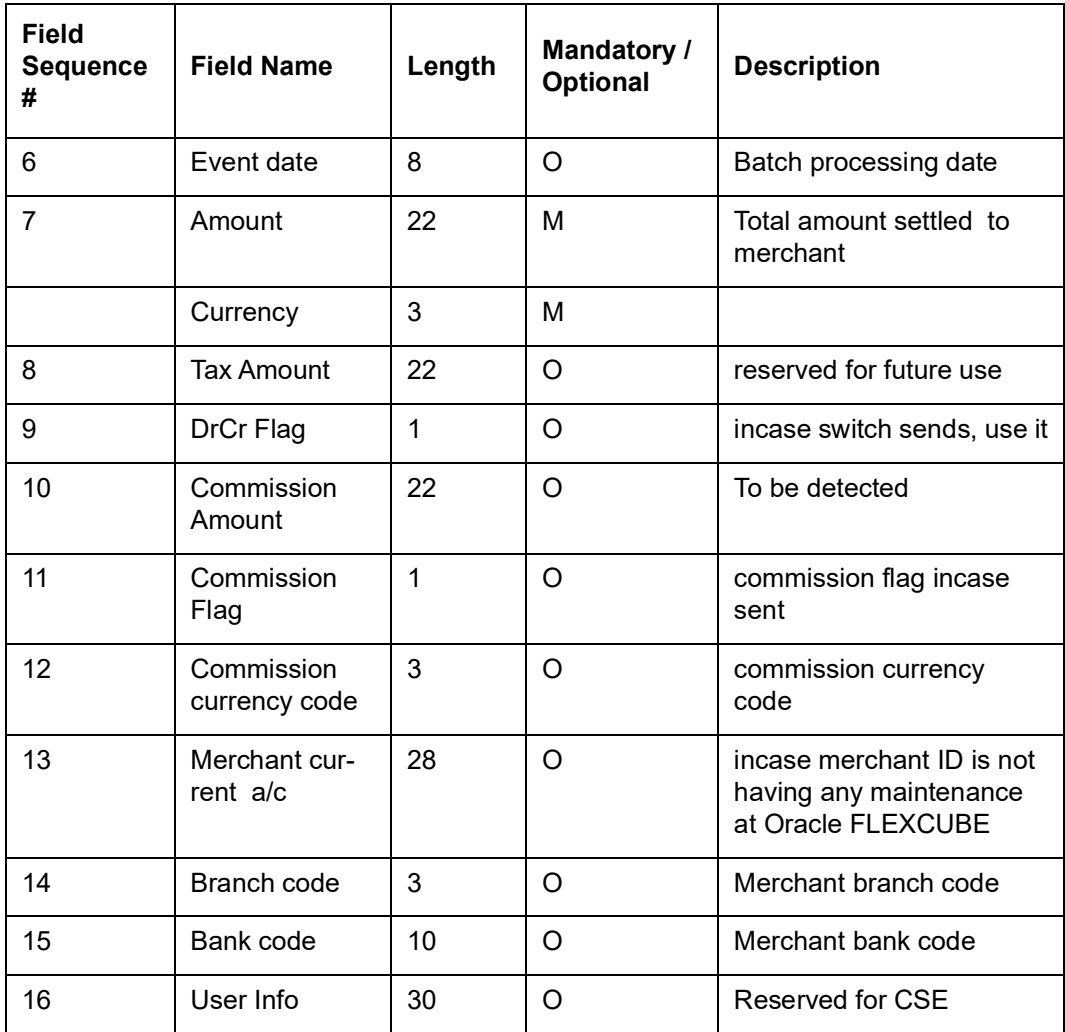

## <span id="page-50-0"></span>**3.9 Maintaining SWTB\_PARAM Table**

The SWTB\_PARAM is the single record table for SWIG initial parameters. The maintenances in this table are done during implementation of the Switch Interface Gateway system. This is for your information only.

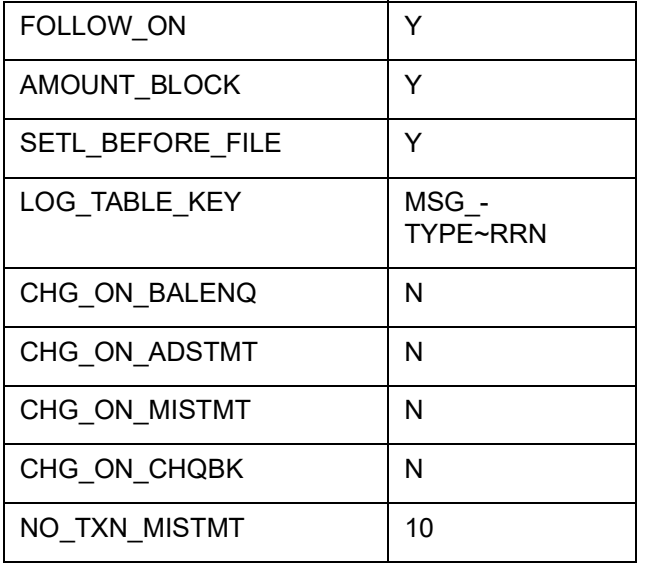

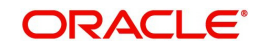

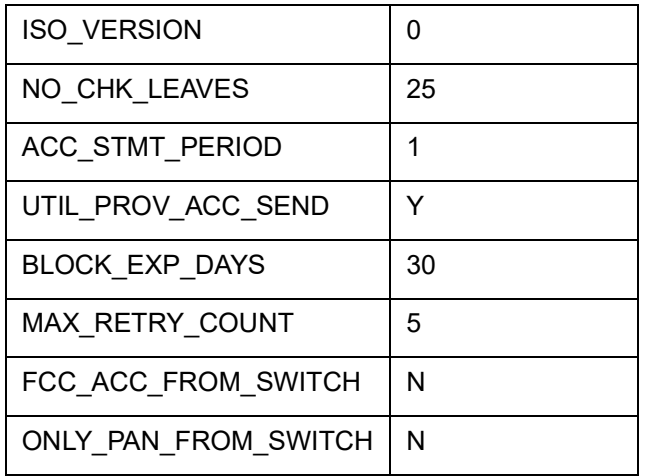

- If FOLLOW\_ON= 'Y' then
	- for 200 MSG\_TYPE Amount Block is done
	- for 220 MSG\_TYPE Parent message will be checked
- If FOLLOW ON= 'N' then for 200 and 220 MSG\_TYPE it will check if AMOUNT\_BLOCK= 'Y' then all 200 and 220 MSG will perform amount block.
- If SETL\_BEFORE\_FILE= 'Y' then all remote on-us and off-us transaction will perform Retail Teller transaction and accounting entries.
- If SETL\_BEFORE\_FILE= 'N' then all remote on-us and off-us transaction will do the Amount block and Retail Teller transaction will completed at the time of settlement file.
- LOG TABLE KEY is for making the primary key for ATM transaction.
- If CHG\_ON\_BALENQ ='Y' then for balance enquiry transaction, if charge is defined then it will be deducted from the customer account.
- If CHG ON ADSTMT= 'Y' then for adhoc statement transaction, if charge is defined then it will be deducted from customer account.
- If CHG ON MISTMT = 'Y' then for mini statement transaction, if charge is defined then it will be deducted from customer account.
- If CHG ON CHQBK='Y' then for cheque book request transaction, if charge is defined then it will be deducted from customer account.
- NO\_TXN\_MISTMT defines the number of latest transactions that should appear in a mini statement. (E.g. If NO\_TXN\_MISTMT=10 then in the mini statement the latest 10 transactions will be displayed).
- ISO\_VERSION has only three type of value 0, 1 and 2.This gives the ISO 8583 message version.
	- $1987 = 0$
	- $1993 = 1$
	- $-2003=2$
- NO CHK LEAVES defines the number of pages that should be in one cheque book.
- ACC\_STMT\_PERIOD defines the duration of account statement period.(e.g. If ACC\_STMT\_PERIOD=1 then duration is 1 month).
- If UTIL\_PROV\_ACC\_SEND='Y' means for utility payment we have to send the account number in 102 field. If UTIL\_PROV\_ACC\_SEND='N' then Oracle FLEXCUBE will send the provider id not an account number.
- **BLOCK EXP DAYS defines the number of days for amount block. (E.g. If** BLOCK\_EXP\_DAYS =30 then after 30 days the amount block on the account expires). Block expiry days will also be used to calculate the purge date for switch transaction.

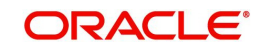

- MAX\_RETRY\_COUNT defines the number of times for Retail Teller transactions to try for a single transaction if it fails.
- If FCC\_ACC\_FROM\_SWITCH='Y' then transaction account is same as Oracle FLEXCUBE account. If FCC\_ACC\_FROM\_SWITCH='N' then transaction account is card account not Oracle FLEXCUBE account.
- If ONLY\_PAN\_FROM\_SWITCH='Y' then transaction account is not mandatory in ISO request (i.e. No need to give card account or Oracle FLEXCUBE account in request).
- If ONLY PAN\_FROM\_SWITCH='N' then in request transaction account is mandatory.

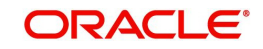

# **4. Function ID Glossary**

## <span id="page-53-0"></span>**B**

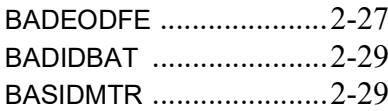

## **C**

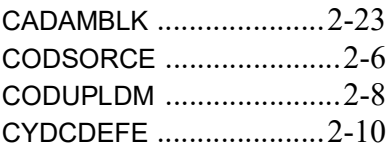

## **D**

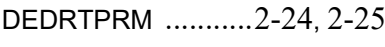

## **G**

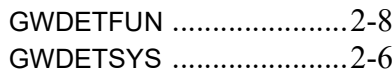

## **I**

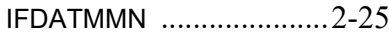

## **S**

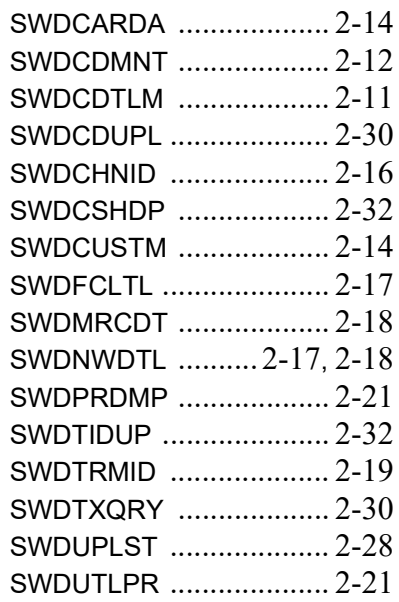

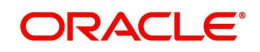